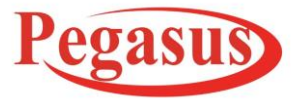

# **Pegasus BP420 BarcodePrinter**

# **User's Manuel**

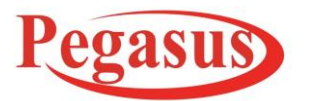

# **Contents**

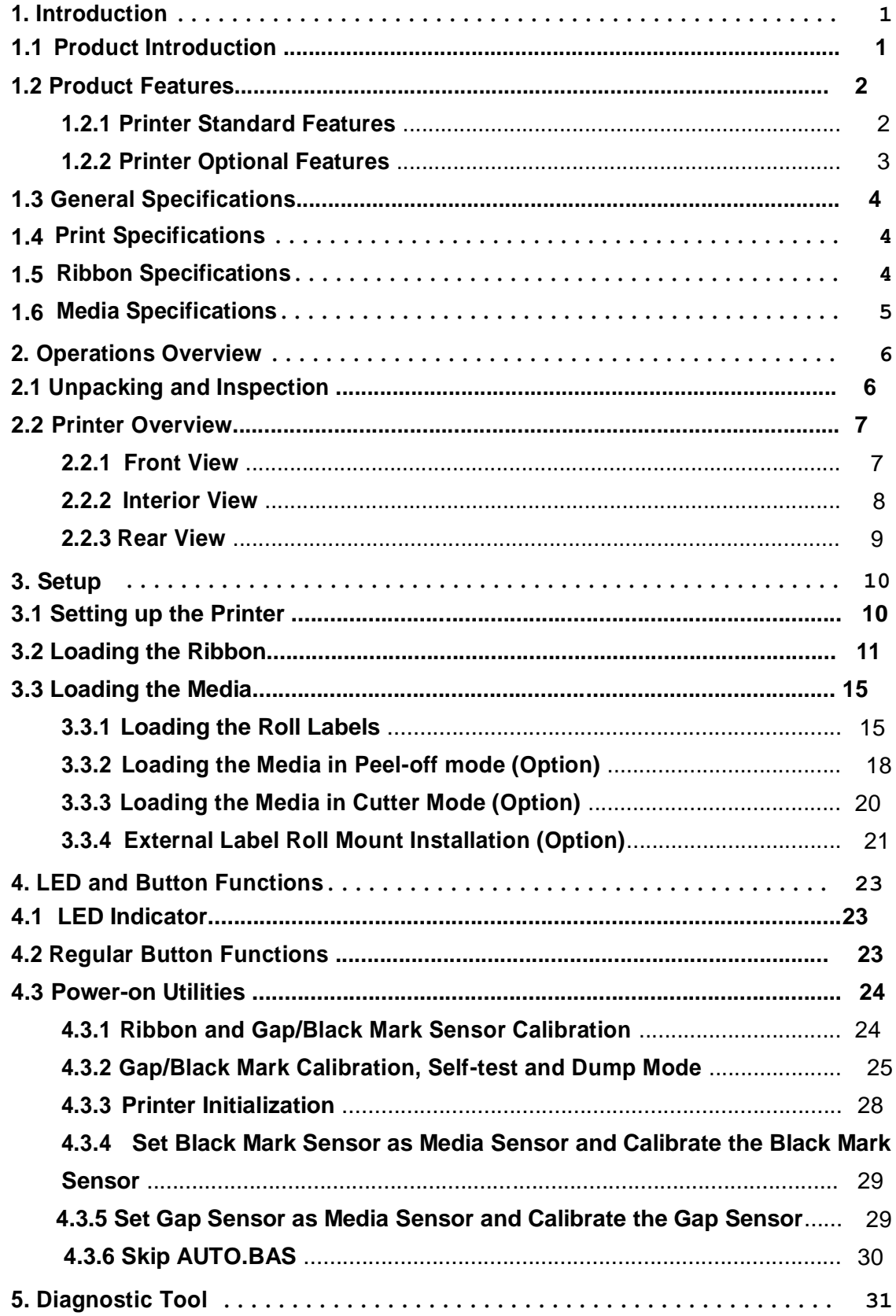

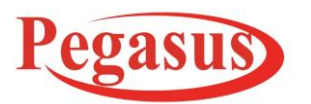

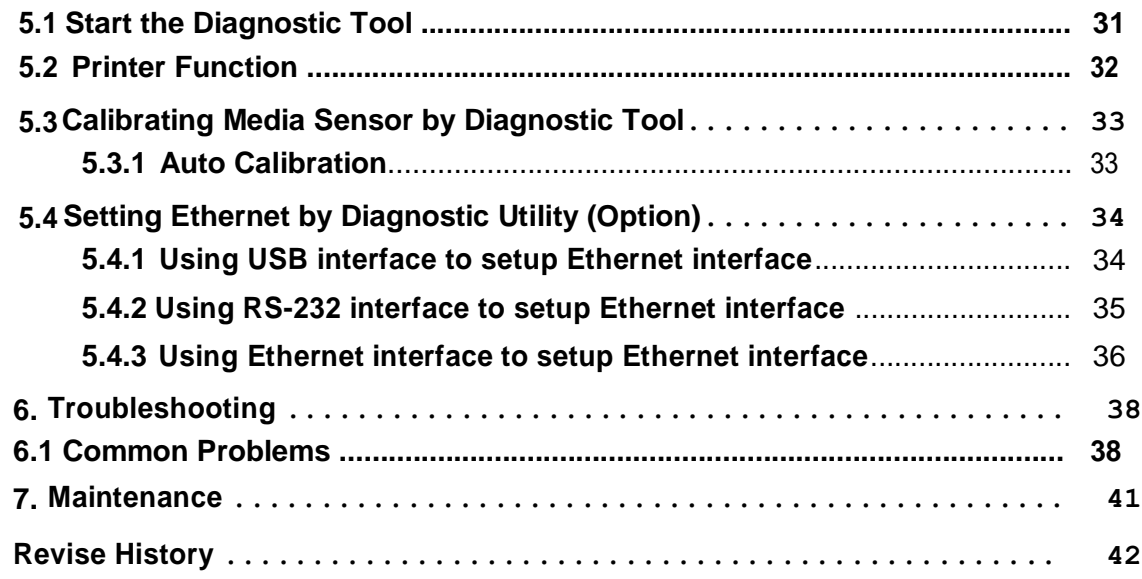

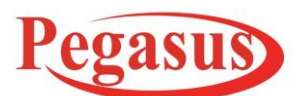

# **1. Introduction**

### **1.1 Product Introduction**

Thank you very much for purchasing barcode printer.

The BP420 series printer features two durable gear-driven motors that are capable of handling large capacity 300 meter ribbons and large rolls of media inside its sleek design. If the 5" interior label capacity is not enough, simply add an external media roll mount and the BP420 can easily handle 8.4" OD rolls of labels designed for expensive industrial label printers.

The moveable sensor design can accept wide range of label media. All of the most frequently used barcode formats are included. Fonts and barcodes can be printed in any one of the four directions.

The simulation models are built in font of high quality and efficient (True Type font) and font engine.With flexible firmware design, user can also download the True Type Font from PC into printer memory for printing labels. Besides the scalable font, it also provides a choice of five different sizes of alphanumeric bitmap font, OCR-A and OCR-B fonts. By integrating rich features, it is the most cost-effective and high performance printer in its class!

To print label formats, please refer to the instructions provided with your labeling software; if you need to write the custom programs, please refer to the XPL programming manual that can be found on the accessories CD-ROM.

#### Applications

- o Manufacturing & Warehousing o Parcel Post
	-
	- Item Labels **Labels** Labels **Labels**
	-
	-
- o Healthcare **Price tags** 
	- Patient Identification **Shelf Intervalse Contains 1** Shelf labels
	-
	- **Specimen Identification**
- 
- Work in Progress **Shipping** Processes **Shipping** Processes **Shipping** Processes
	- Instruction labels o Small Office/ Home Office
- **Agency labels CONFIDENT CONFIDENT CONFIDENTIAL CONFIDENTIAL CONFIDENTIAL CONFIDENTIAL CONFIDENTIAL CONFIDENTIAL CONFIDENTIAL CONFIDENTIAL CONFIDENTIAL CONFIDENTIAL CONFIDENTIAL CONFIDENTIAL CONFIDENTIAL CONFIDENTIAL** 
	-
	-
	- Pharmacy **Contract Contract Contract Contract Contract Contract Contract Contract Contract Contract Contract Contract Contract Contract Contract Contract Contract Contract Contract Contract Contract Contract Contract Contr**

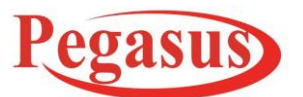

### **1.2 Product Features**

### **1.2.1 Printer Standard Features**

The printer offers the following standard features.

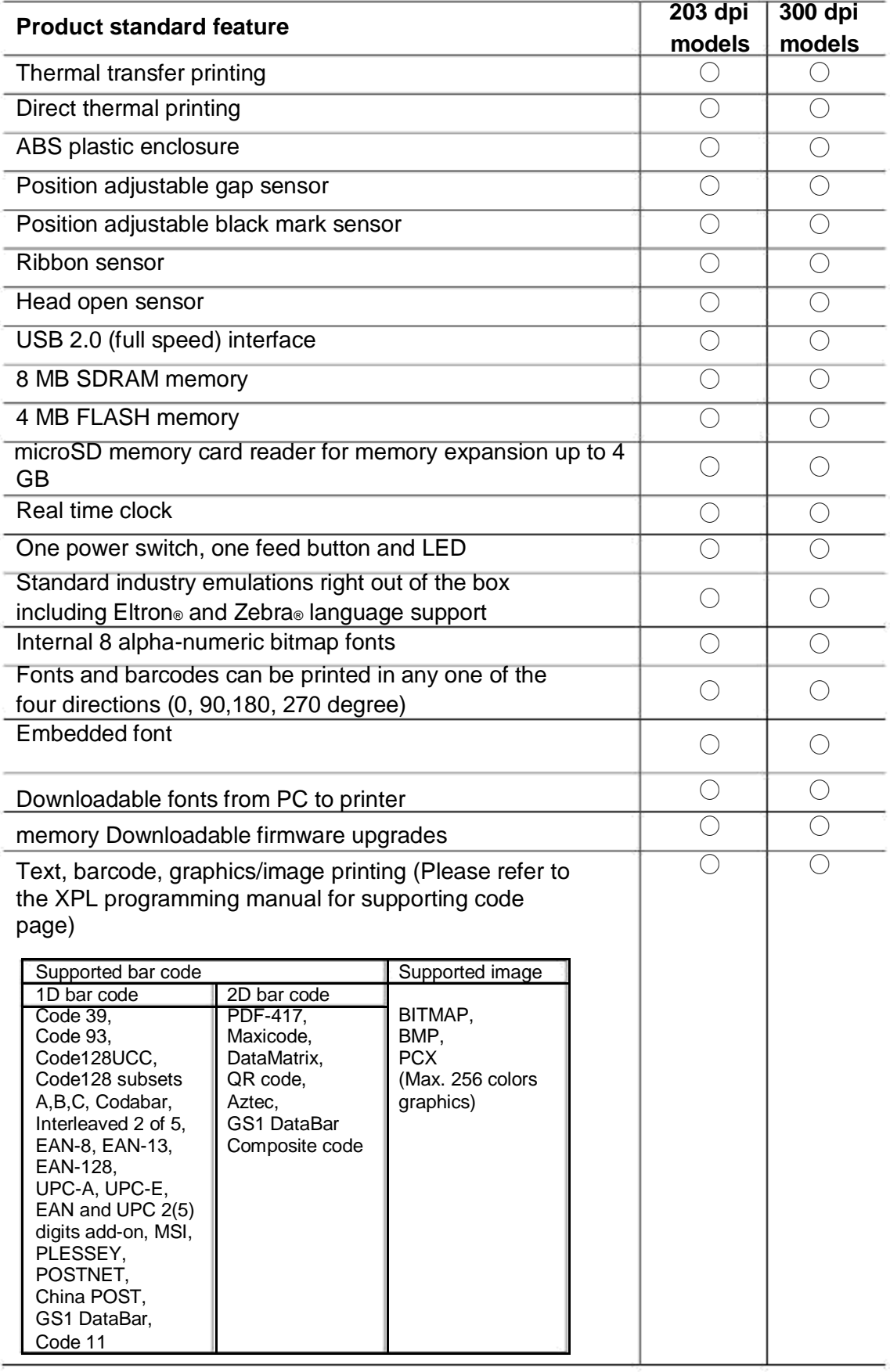

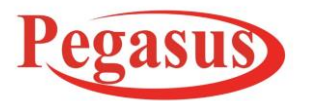

### **1.2.2 Printer Optional Features**

The printer offers the following optional features.

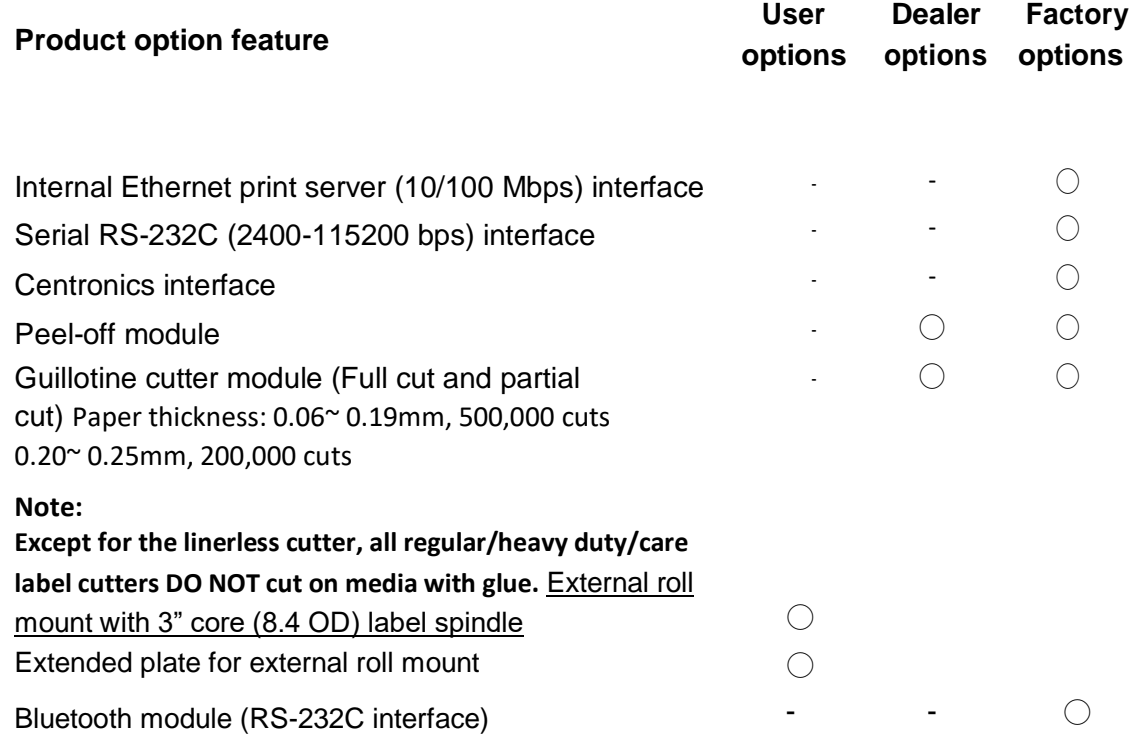

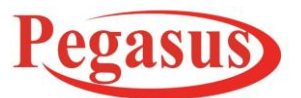

### **1.3 General Specifications**

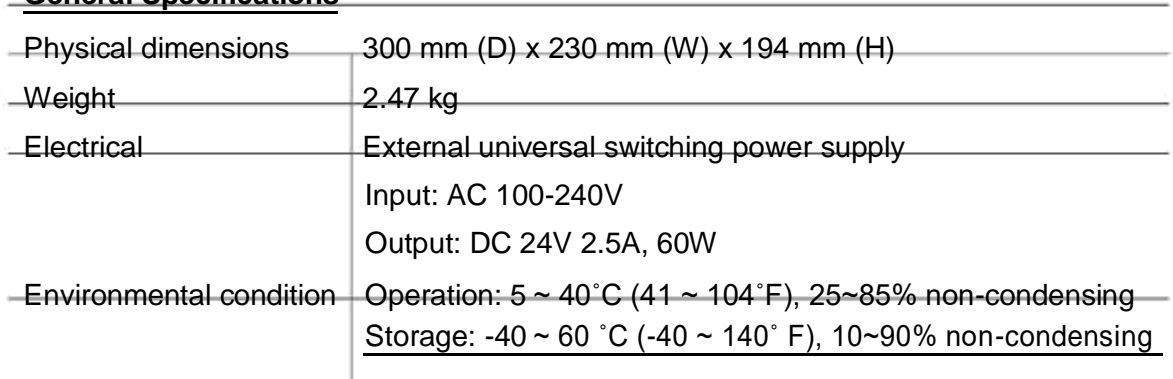

#### **General Specifications**

### **1.4 Print Specifications**

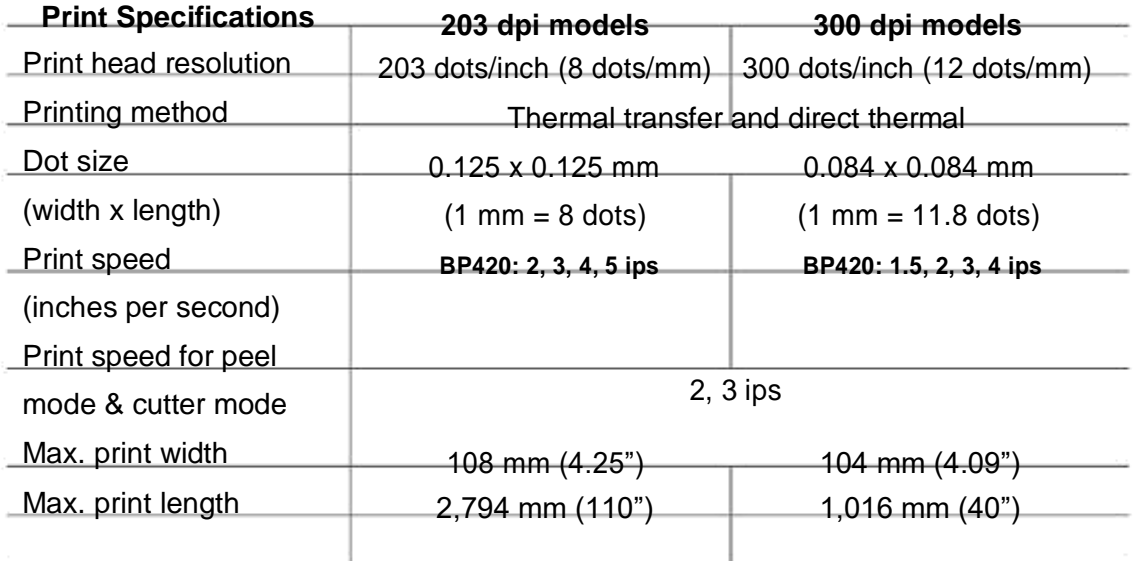

### **1.5 Ribbon Specifications**

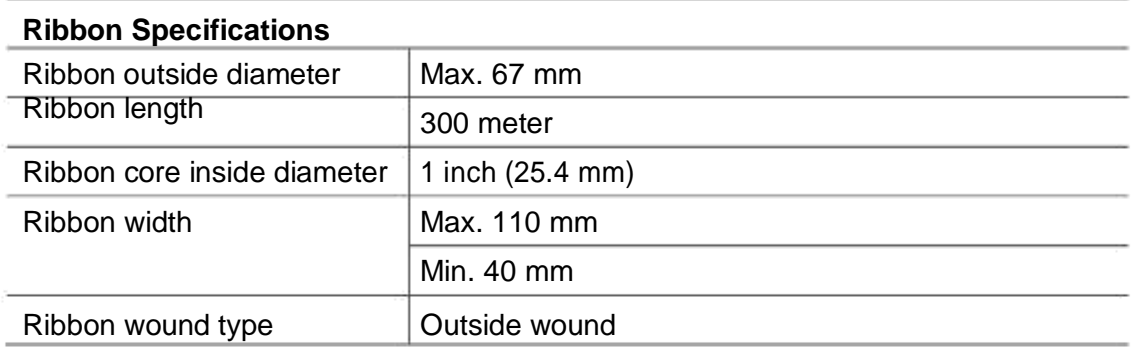

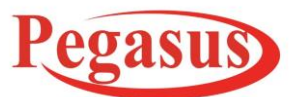

### **1.6 Media Specifications**

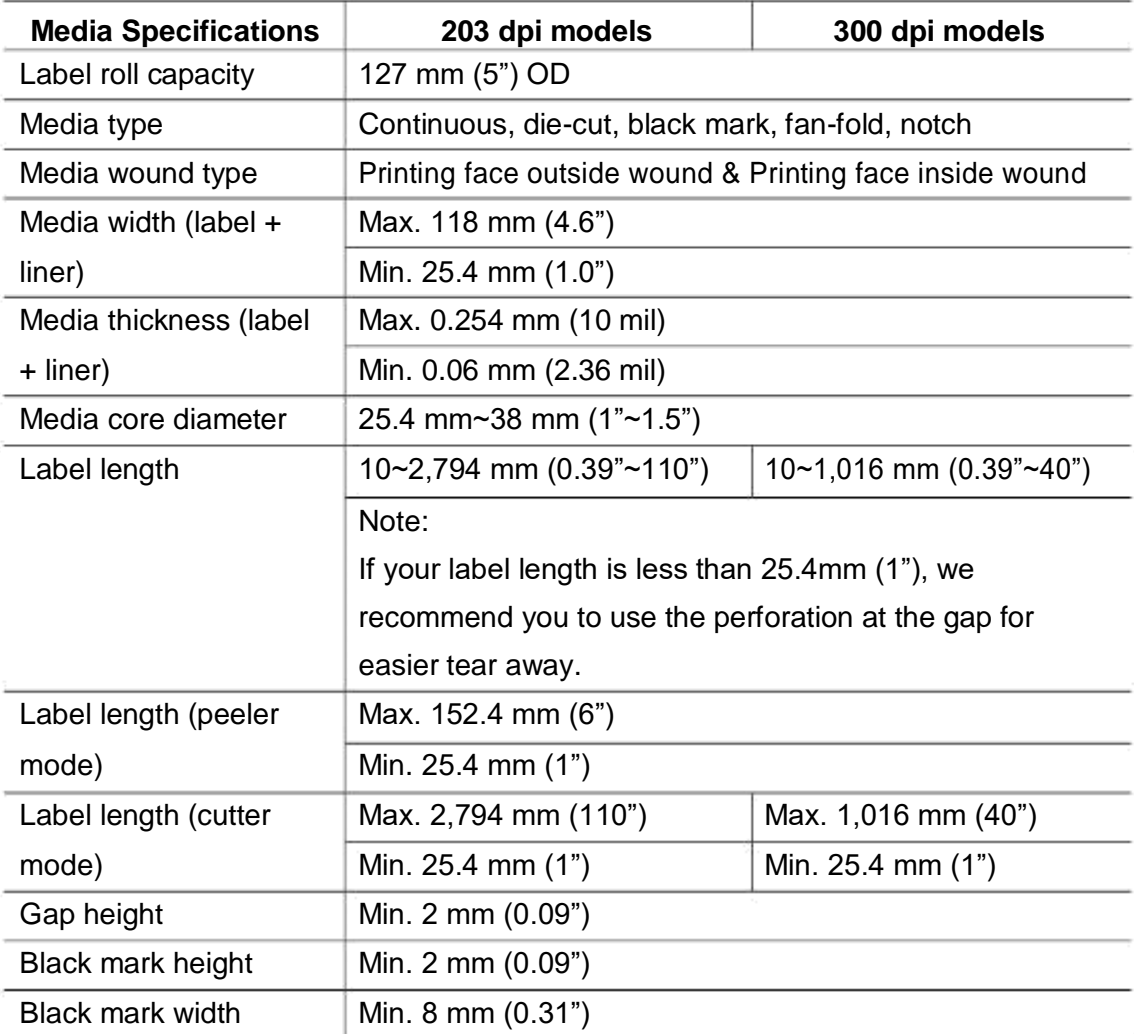

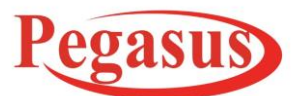

# **2. Operations Overview**

### **2.1 Unpacking and Inspection**

This printer has been specially packaged to withstand damage during shipping. Please carefully inspect the packaging and printer upon receiving the barcode printer. Please retain the packaging materials in case you need to reship the printer.

Unpacking the printer, the following items are included in the carton.

- One printer unit
- One Windows labeling software/Windows driver CD disk
- One quick installation guide
- One power cord
- One auto switching power supply
- One USB interface cable
- **Two ribbon spindle**
- **n** One ribbon paper core
- One label spindle

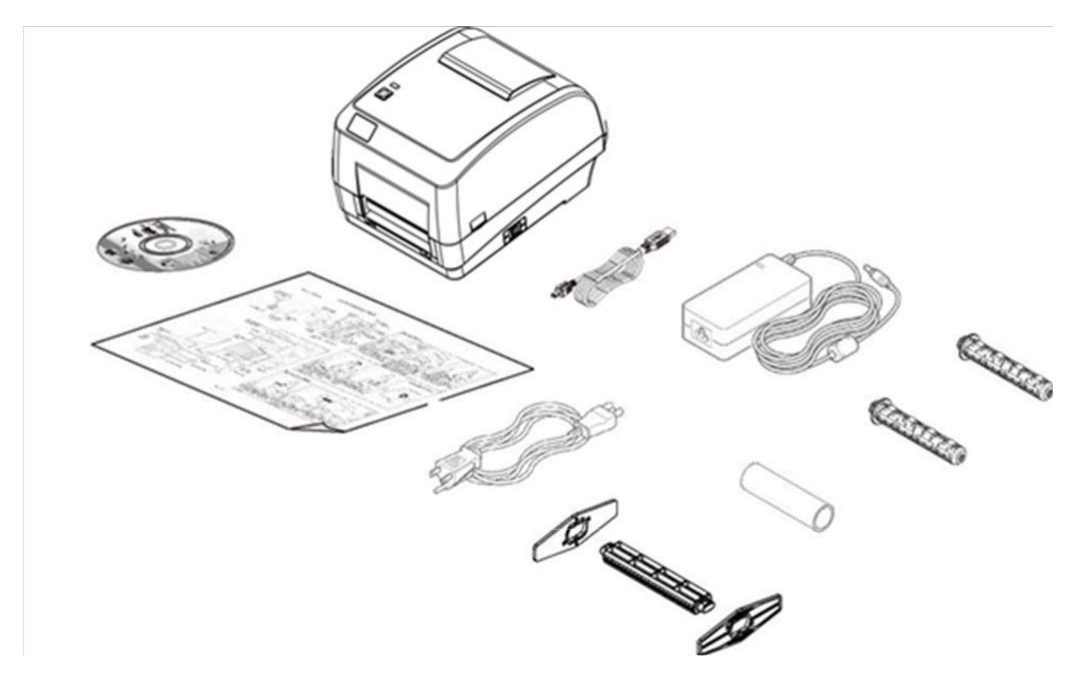

If any parts are missing, please contact the Customer Service Department of your purchased reseller or distributor.

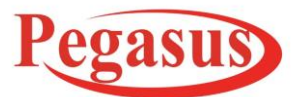

### **2.2 Printer Overview**

### **2.2.1 Front View**

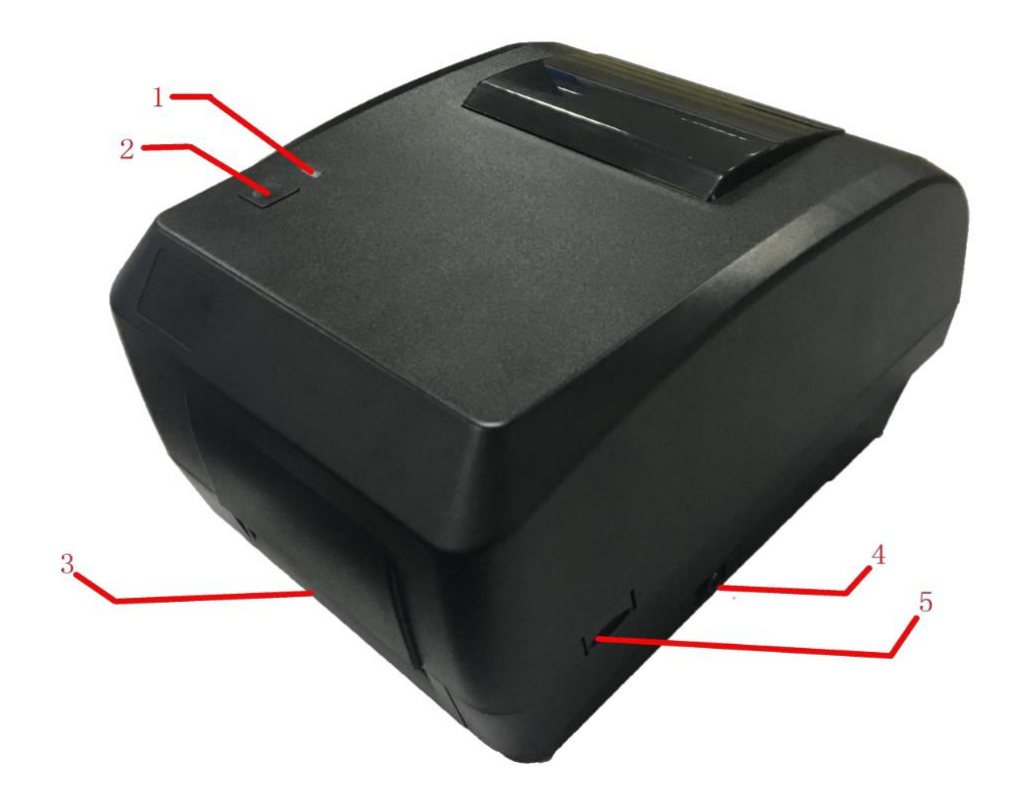

- 1. LED indicator
- 2. Feed key
- 3. Paper exit chute
- 4. Power switch
- 5. Top cover open tab

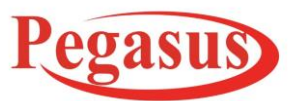

### **2.2.2 Interior View**

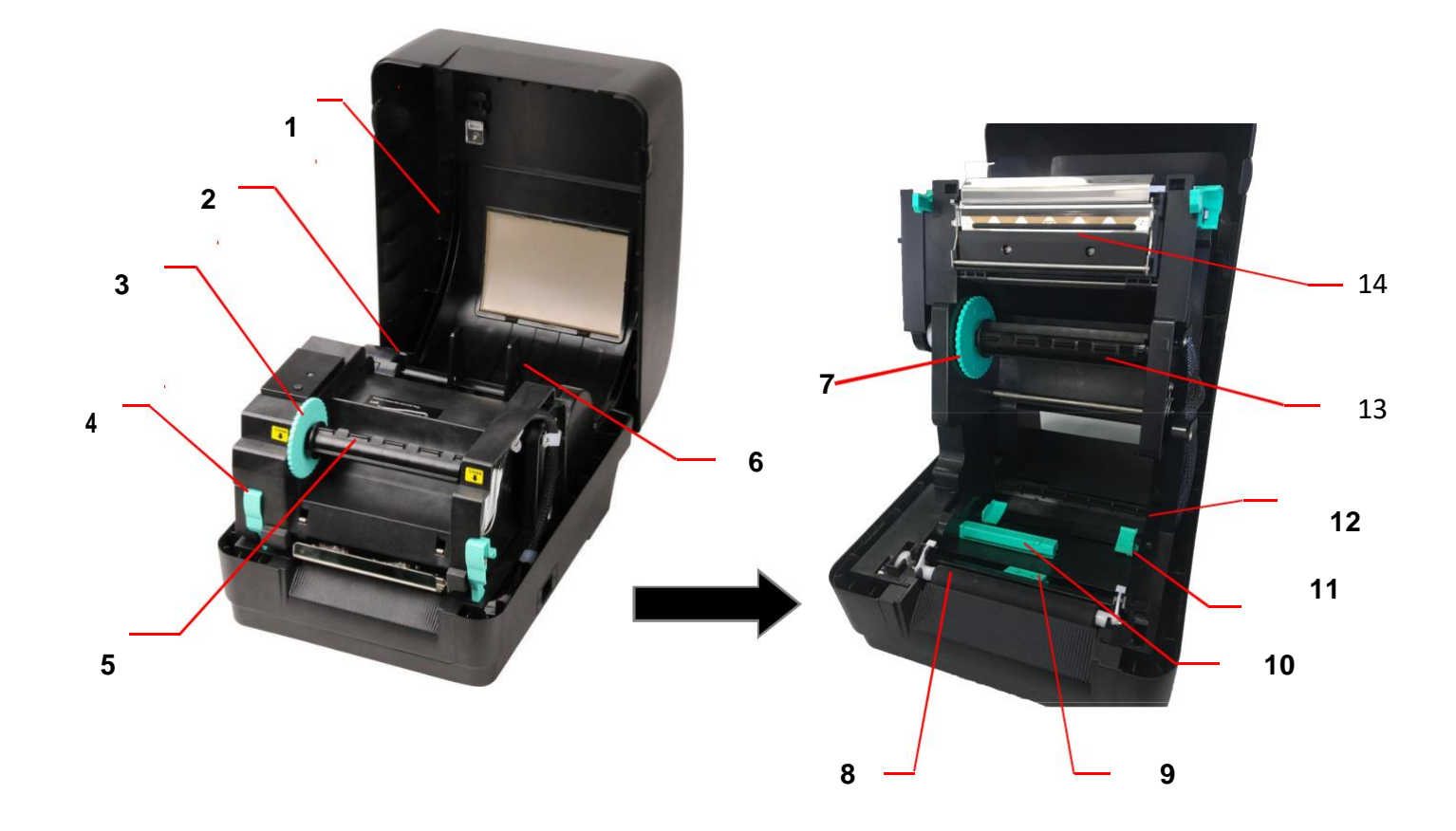

- 1. Printer top cover
- 2. Media supply spindle
- 3. Ribbon rewind hub
- 4. Print head release button
- 5. Ribbon rewind spindle
- 6. Fixing tab
- 7. Ribbon supply hub
- 8. Platen roller
- 9. Black mark sensor
- 10. Gap sensor
- 11. Media guide
- 12. Media bar
- 13. Ribbon supply spindle
- 14. Print head

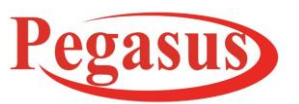

### **2.2.3 Rear View**

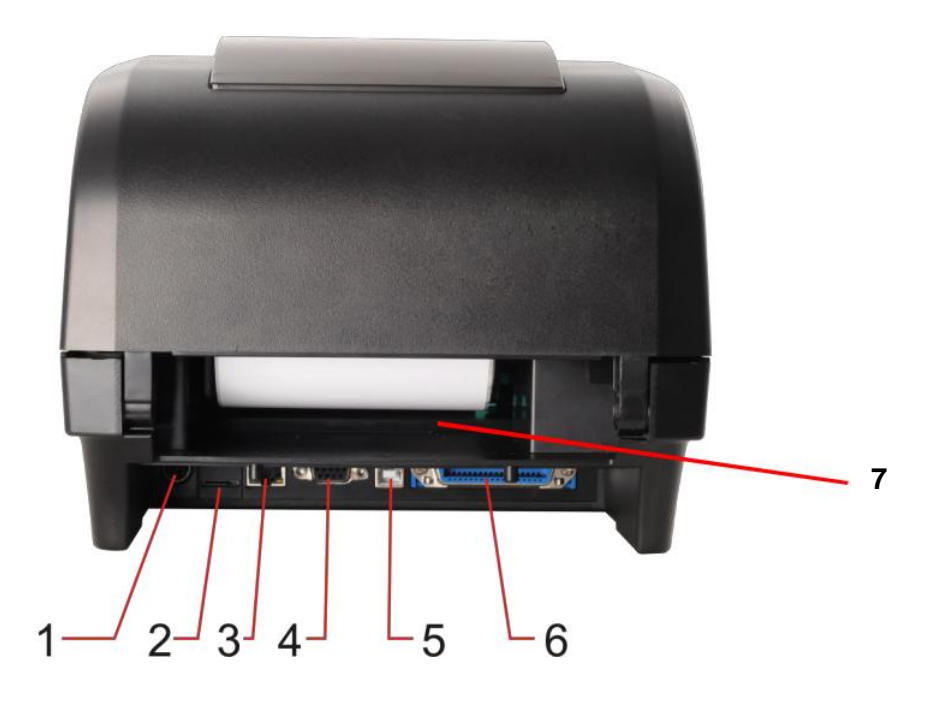

- 1. Power jack socket
- 2. \*microSD card slot
- 3. Internal Ethernet interface (Option)
- 4. RS-232C interface (Option)
- 5. USB interface (USB 2.0/ Full speed mode)
- 6. Centronics interface (Option)
- 7. Rear external label entrance chute

#### **Note:**

**The interface picture here is for reference only. Please refer to the product specification**

**for the interfaces availability.**

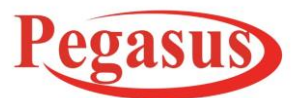

### **3. Setup**

### **3.1 Setting up the Printer**

- 1. Place the printer on a flat, secure surface.
- 2. Make sure the power switch is off.
- 3. Connect the printer to the computer with the provided USB cable.
- 4. Plug the power cord into the AC power cord socket at the rear of the printer, and then plug the power cord into a properly grounded power outlet.

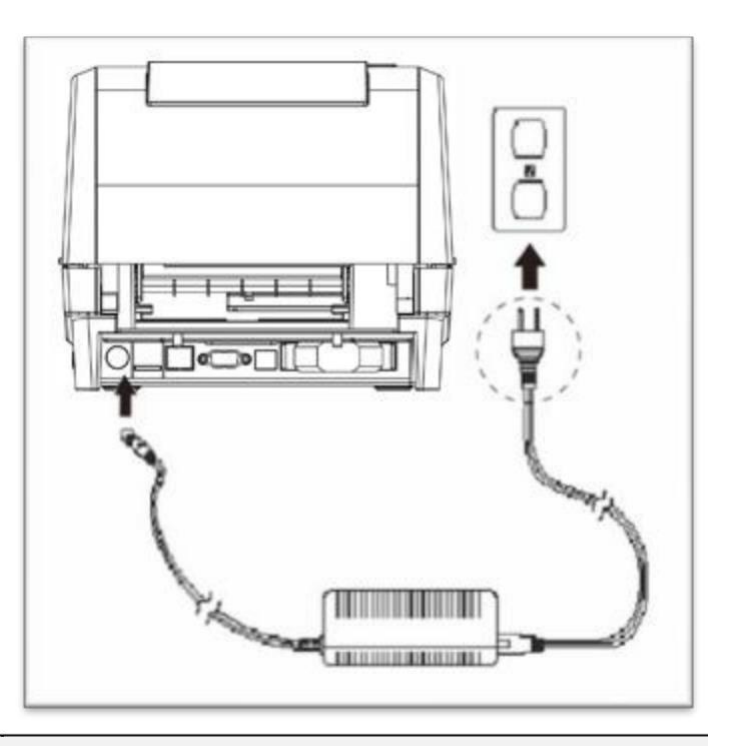

Note:

- \* Please switch OFF printer power switch prior to plug in the power cord to printer power jack.
- \* The interface picture here is for reference only. Please refer to the product specification for the

interfaces availability.

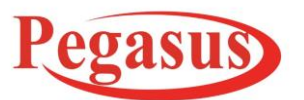

### **3.2 Loading the Ribbon**

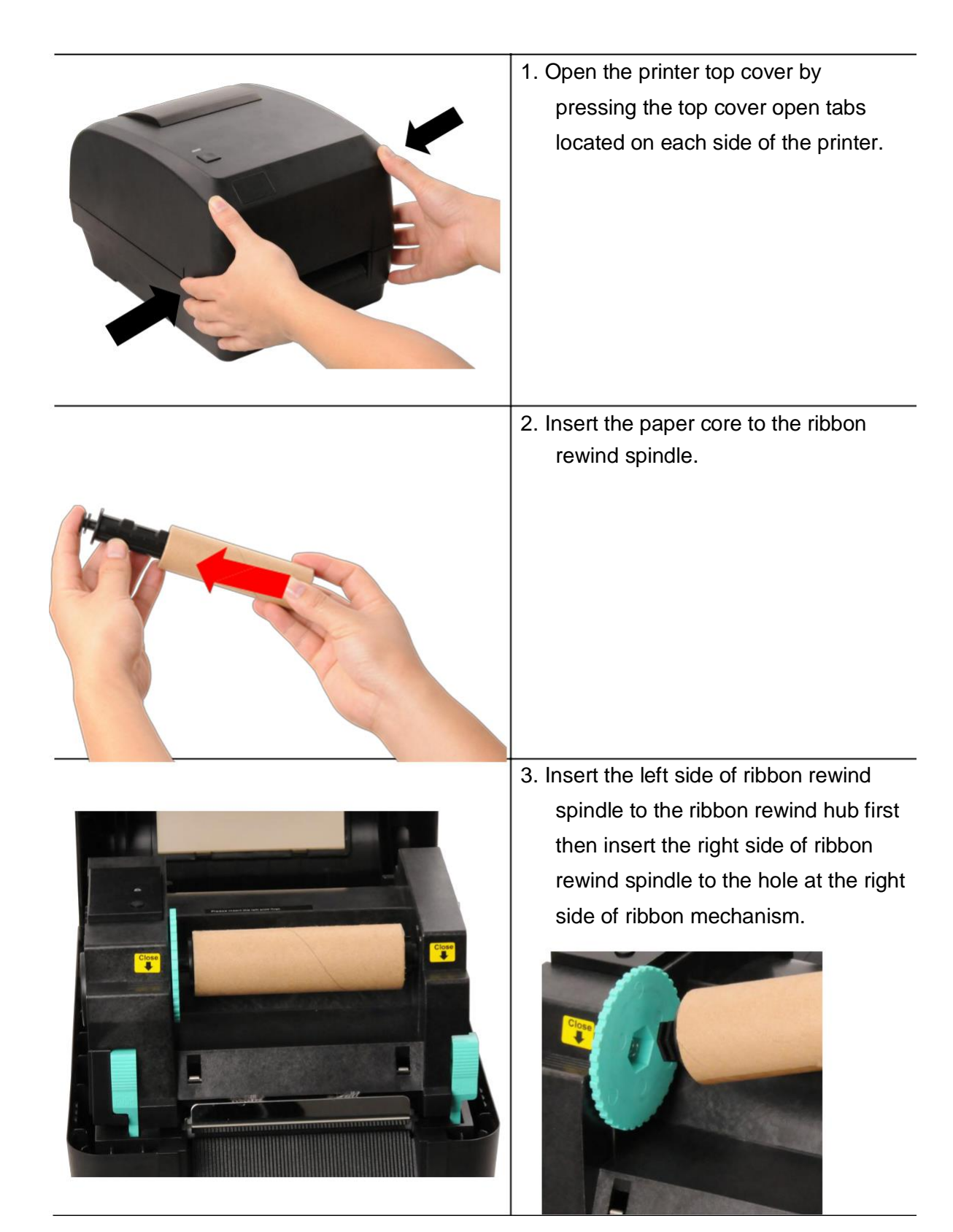

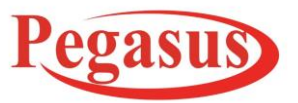

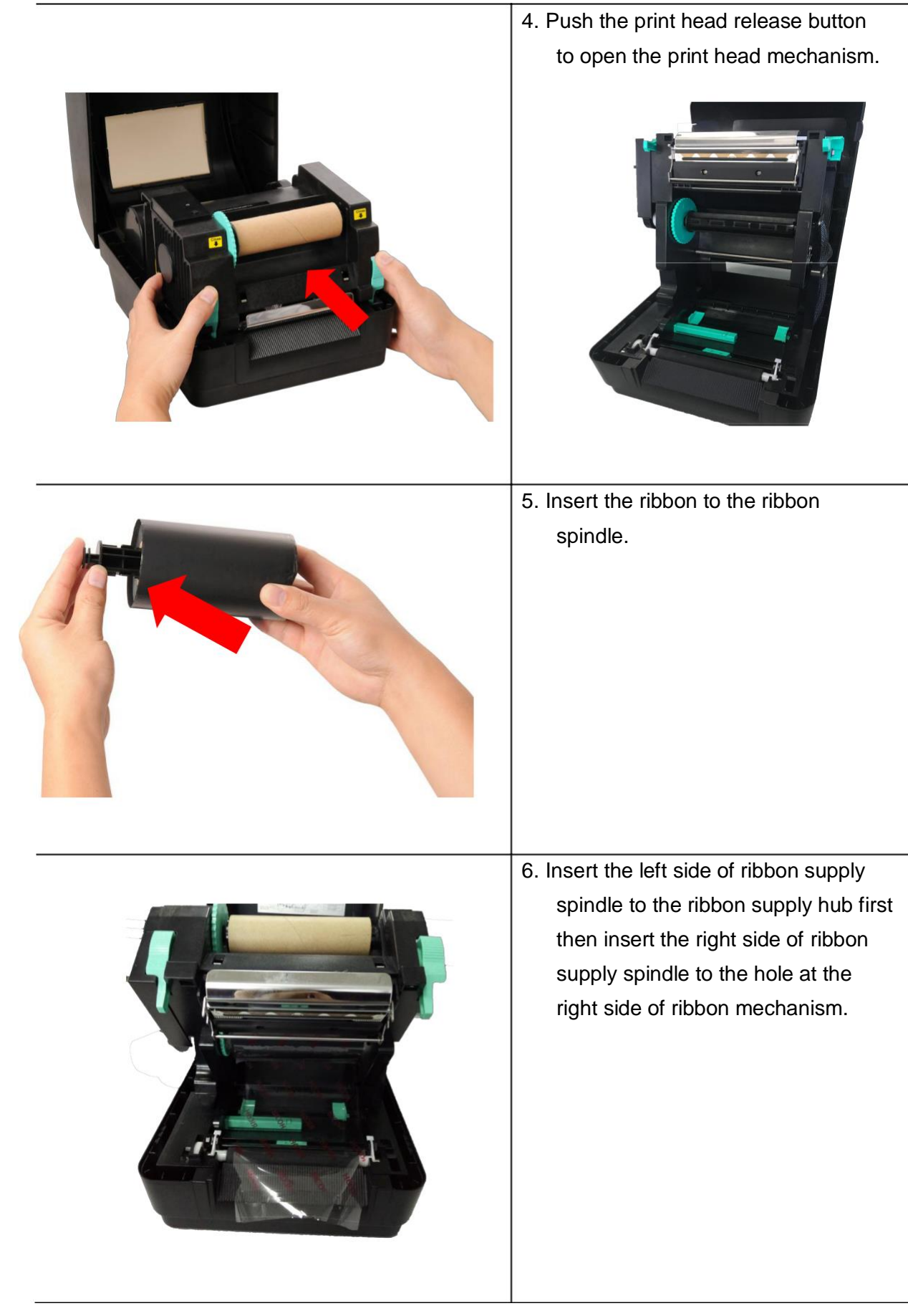

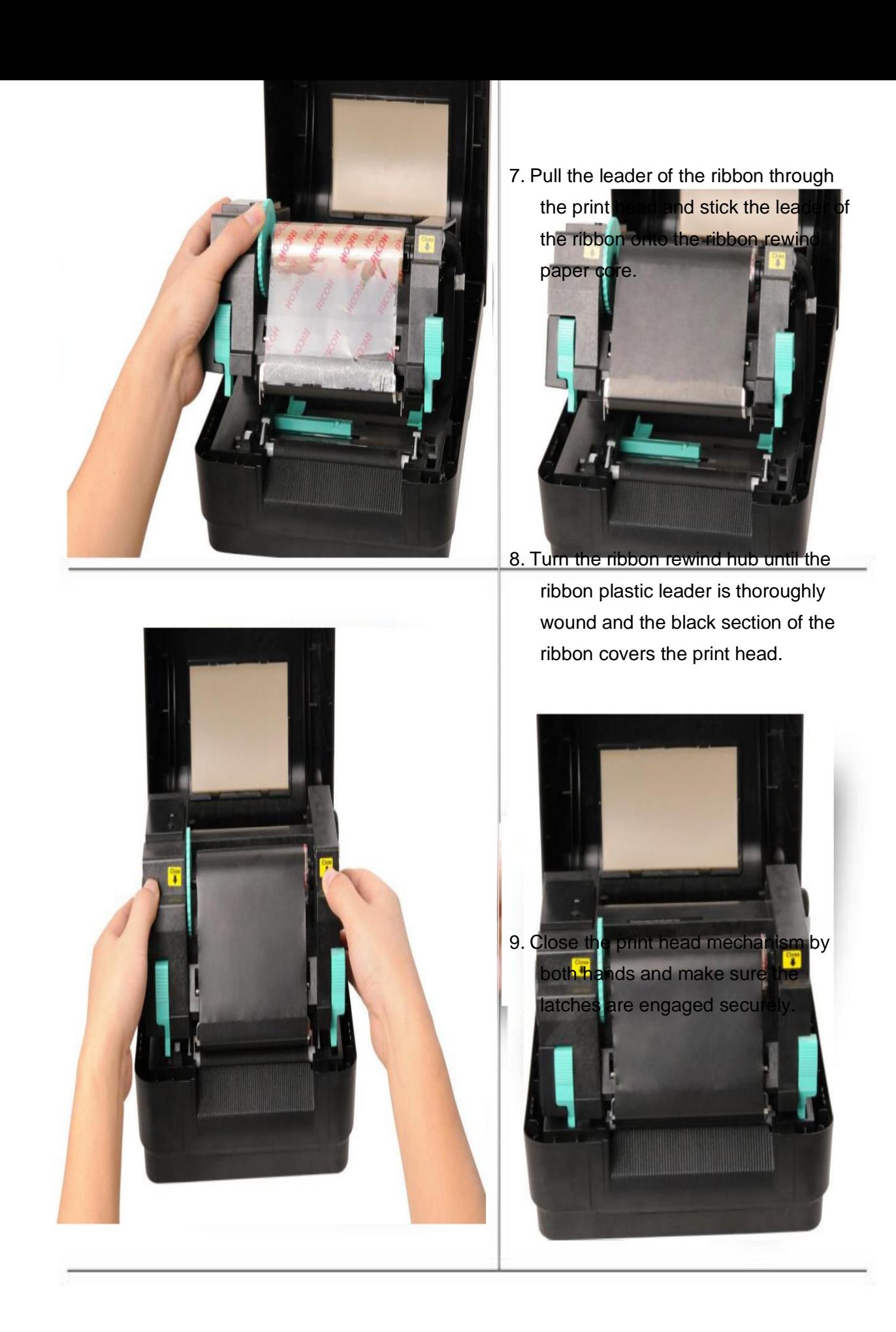

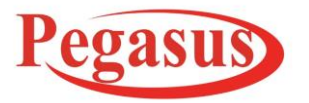

### **Ribbon loading path**

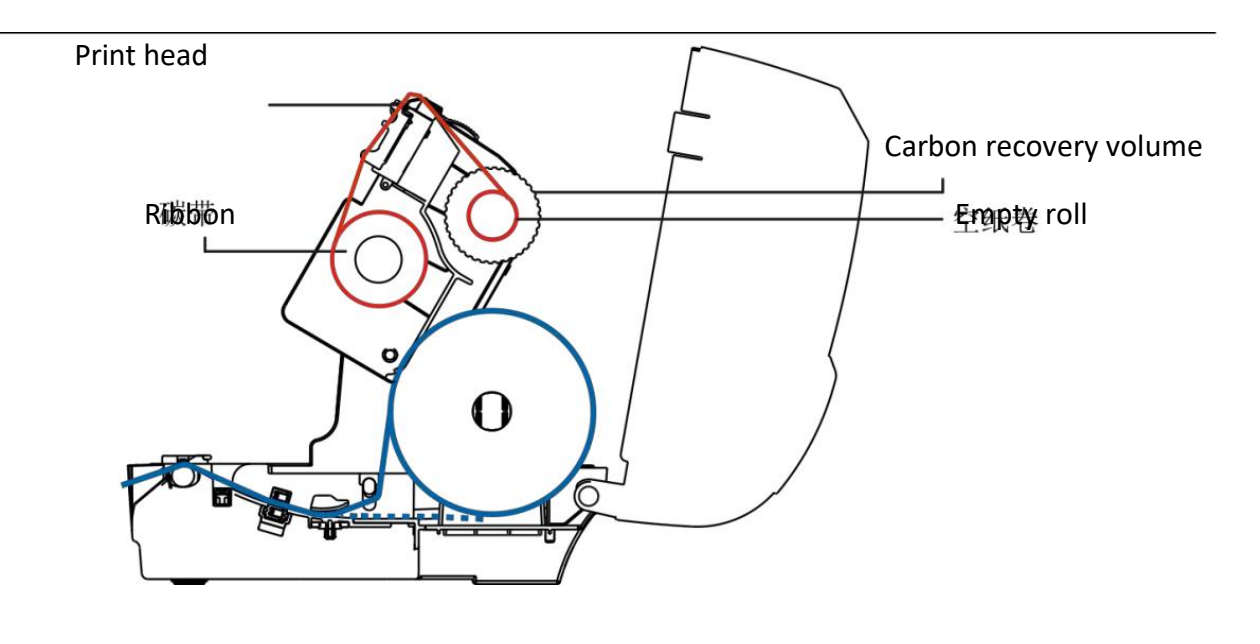

### **3.3 Loading the Media**

### **3.3.1 Loading the Roll Labels**

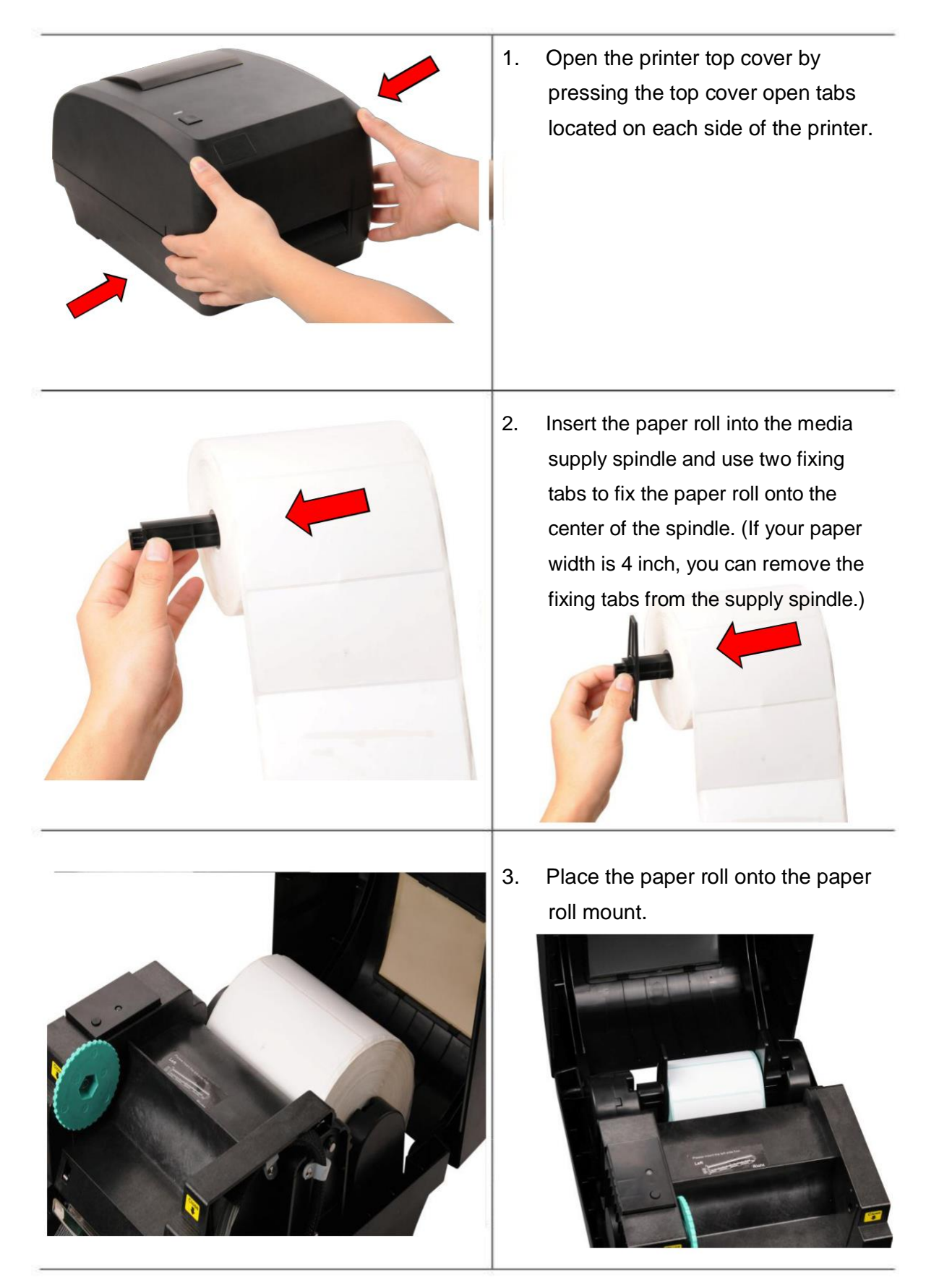

4. Push the print head release button to open the print head mechanism.

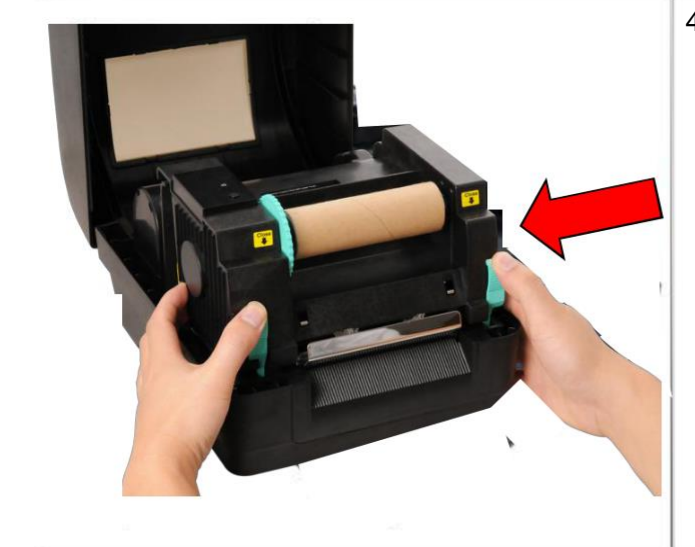

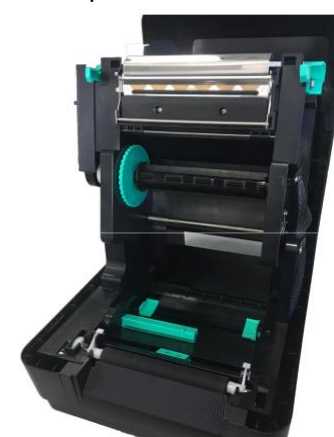

5. Feed the paper, printing side face up, through the media bar, media sensor and place the label leading edge onto the platen roller. Move the media guides to fit the label width.

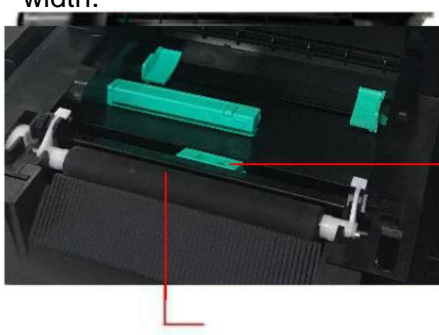

Black mark sensor

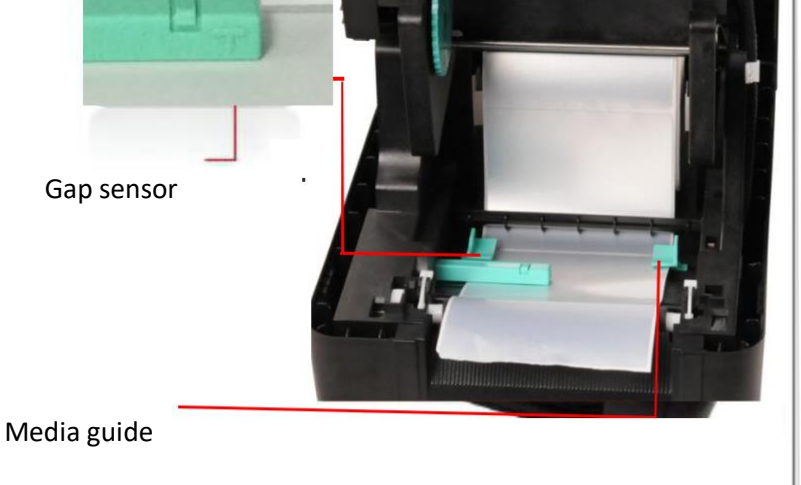

Platen roller

**Note: The media sensor position is moveable. Please make sure the gap or black mark is at the location where media gap/black mark will pass through forsensing.**

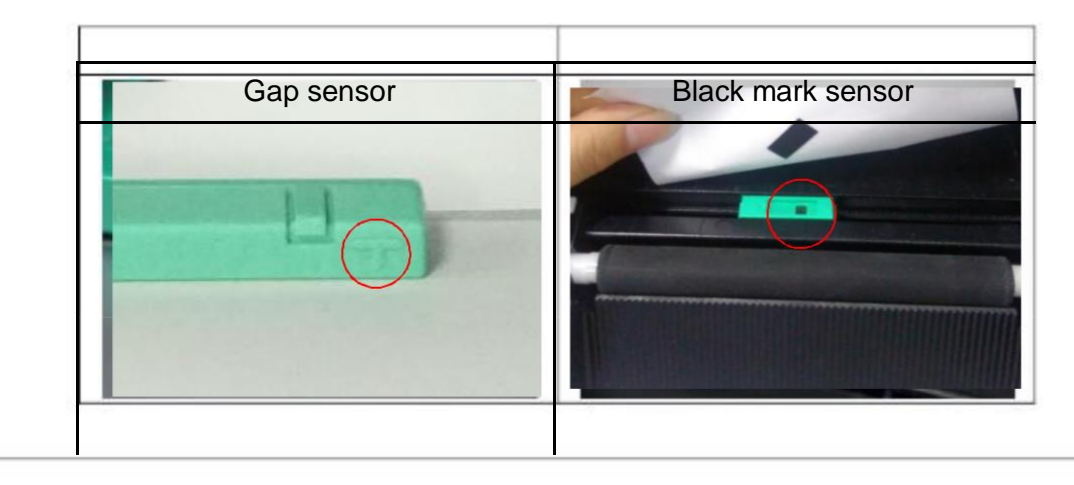

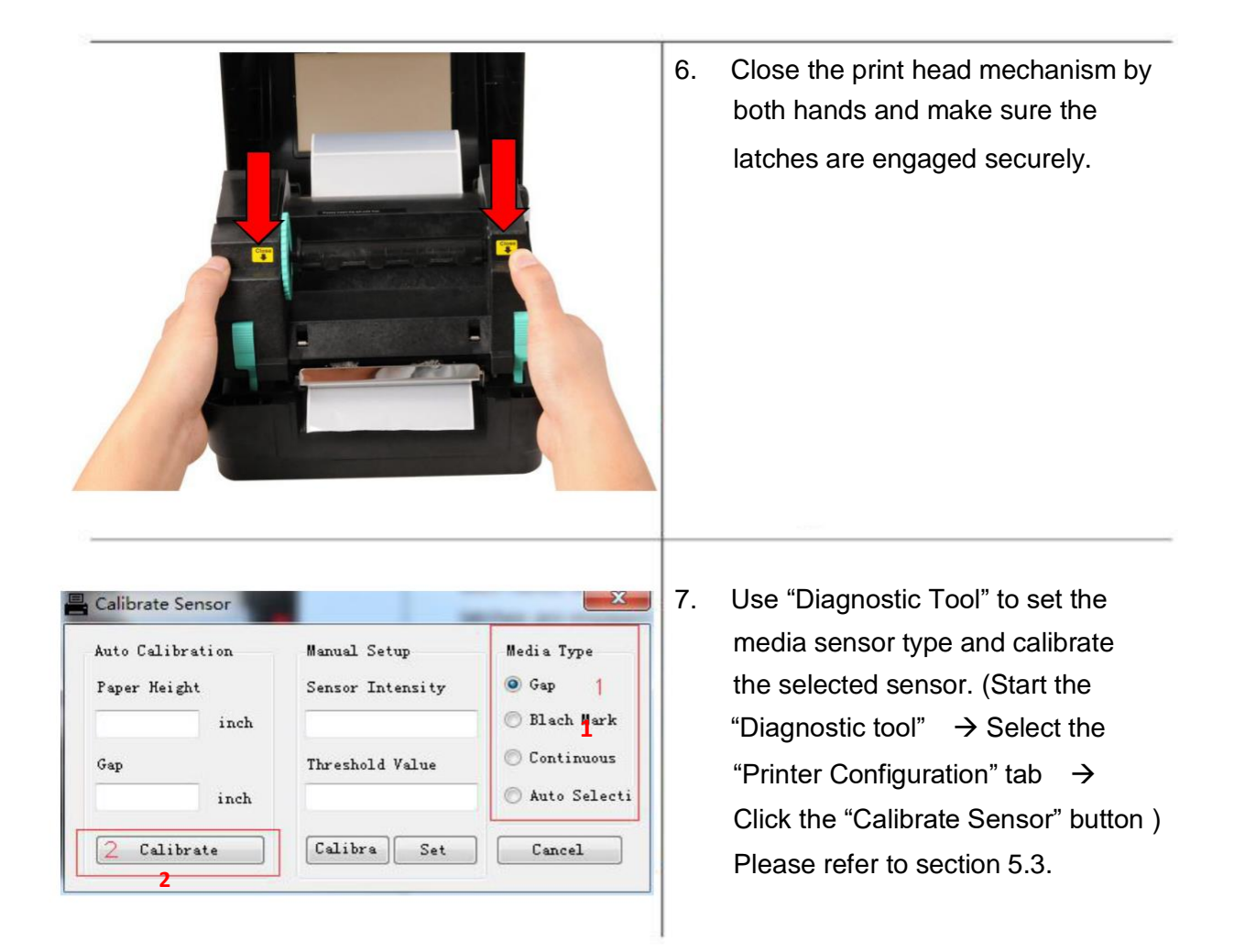

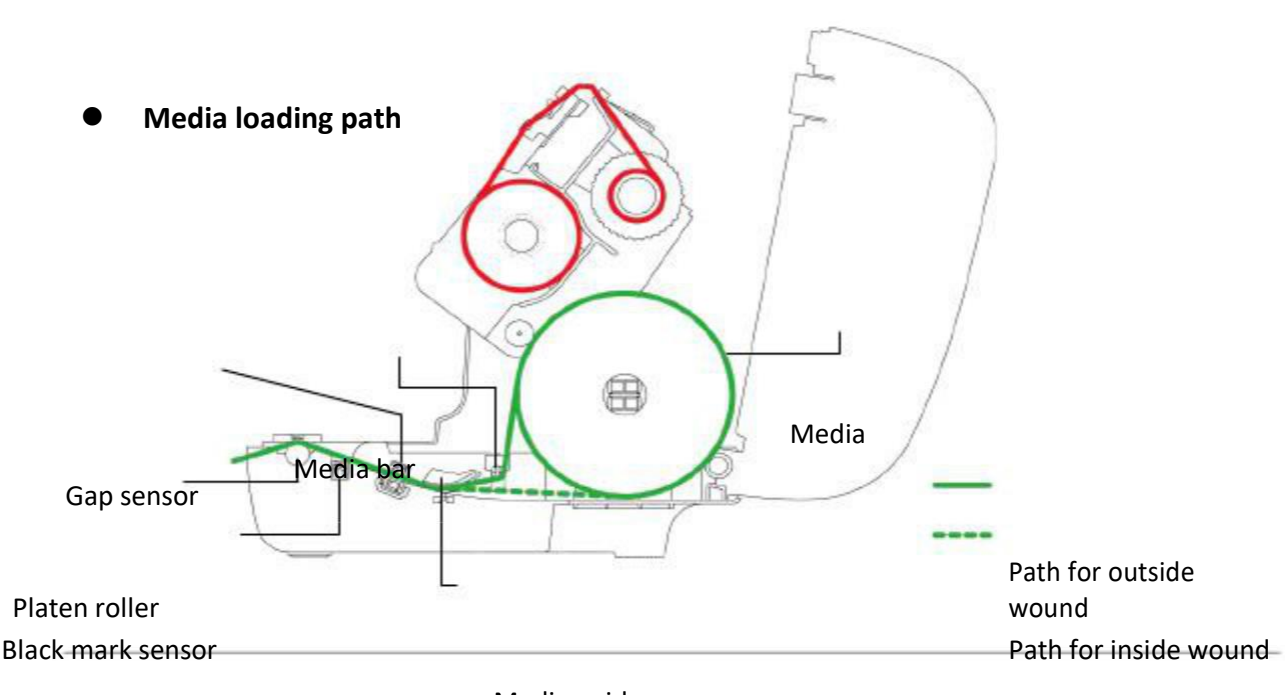

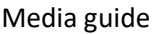

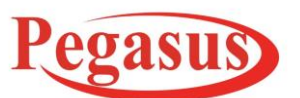

### **3.3.2 Loading the Media in Peel-off mode (Option)**

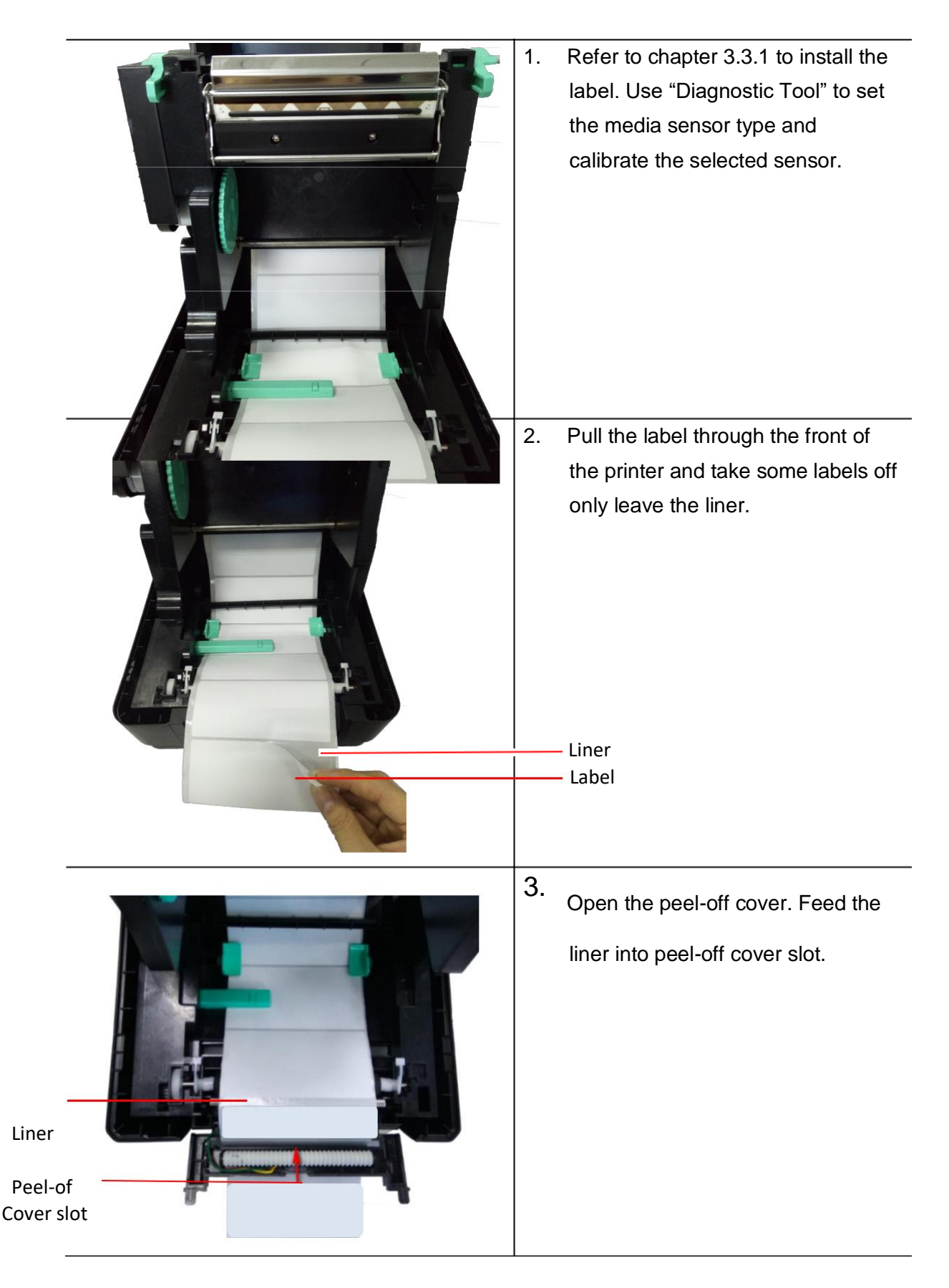

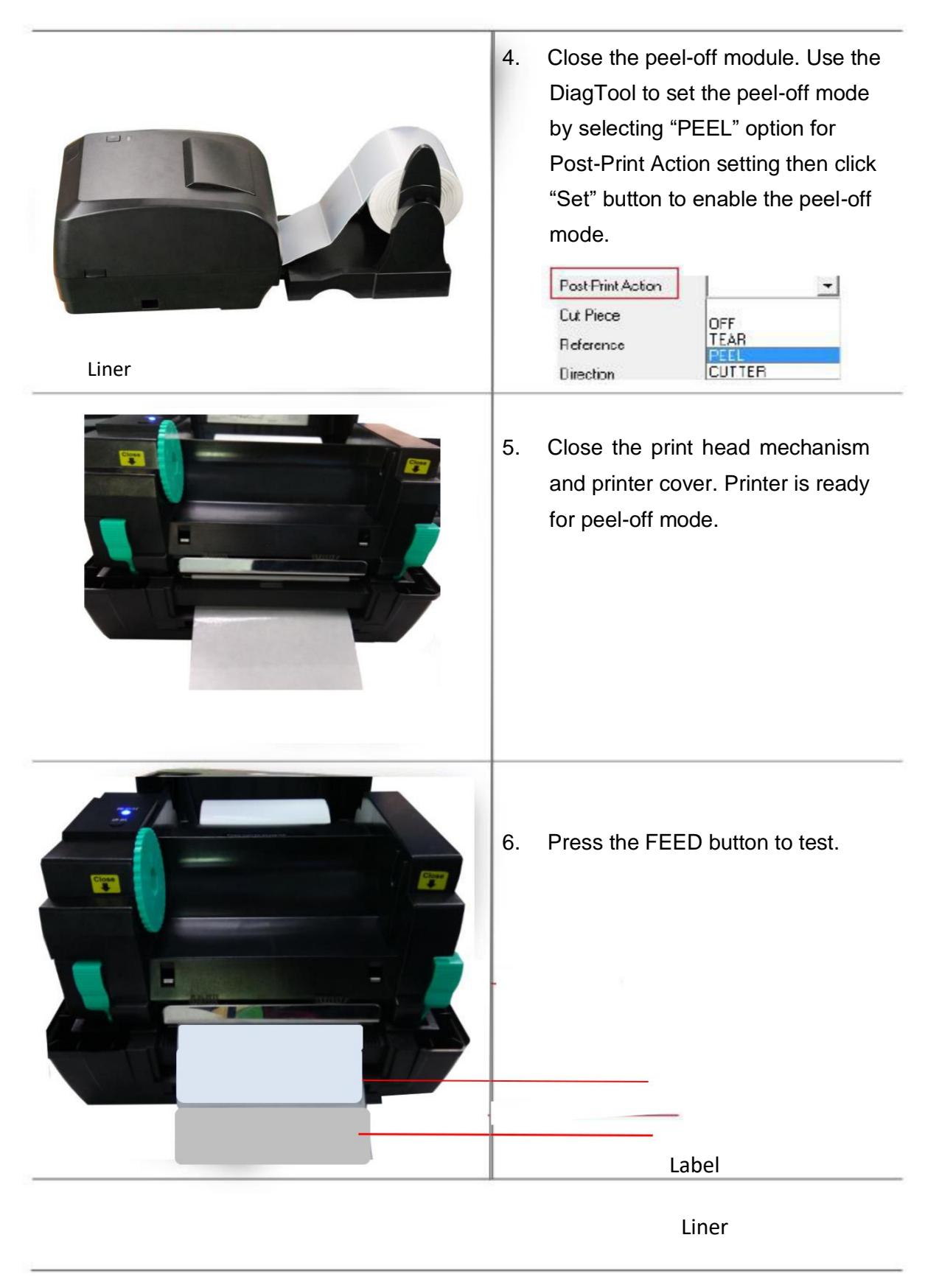

**Note:**

**Please calibrate the gap/black mark sensor when changing media.**

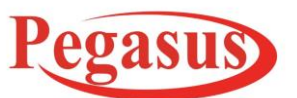

### **3.3.3 Loading the Media in Cutter Mode (Option)**

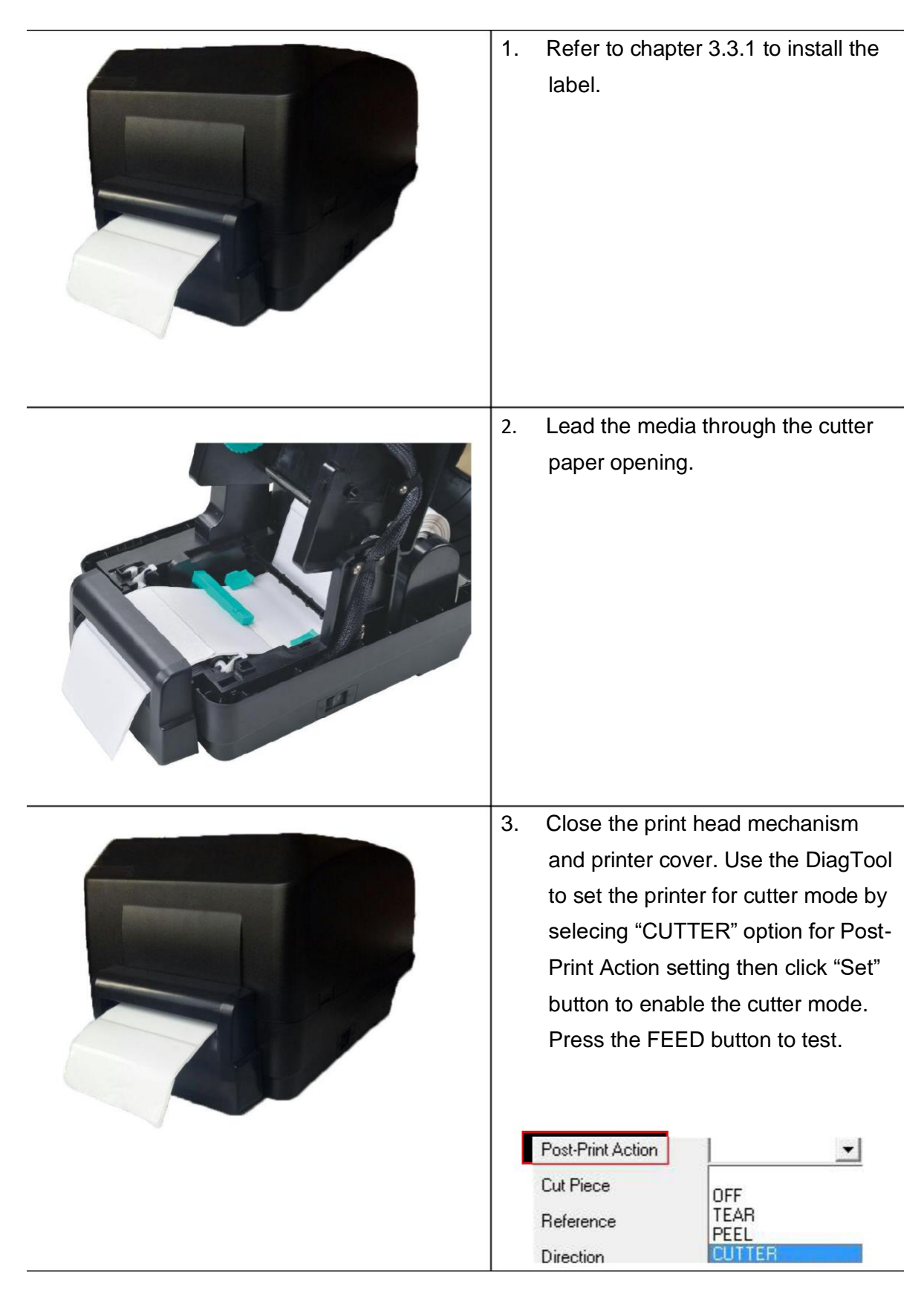

#### **Note:**

**Please calibrate the gap/black mark sensor when changing media.**

### **3.3.4 External Label Roll Mount Installation (Option)**

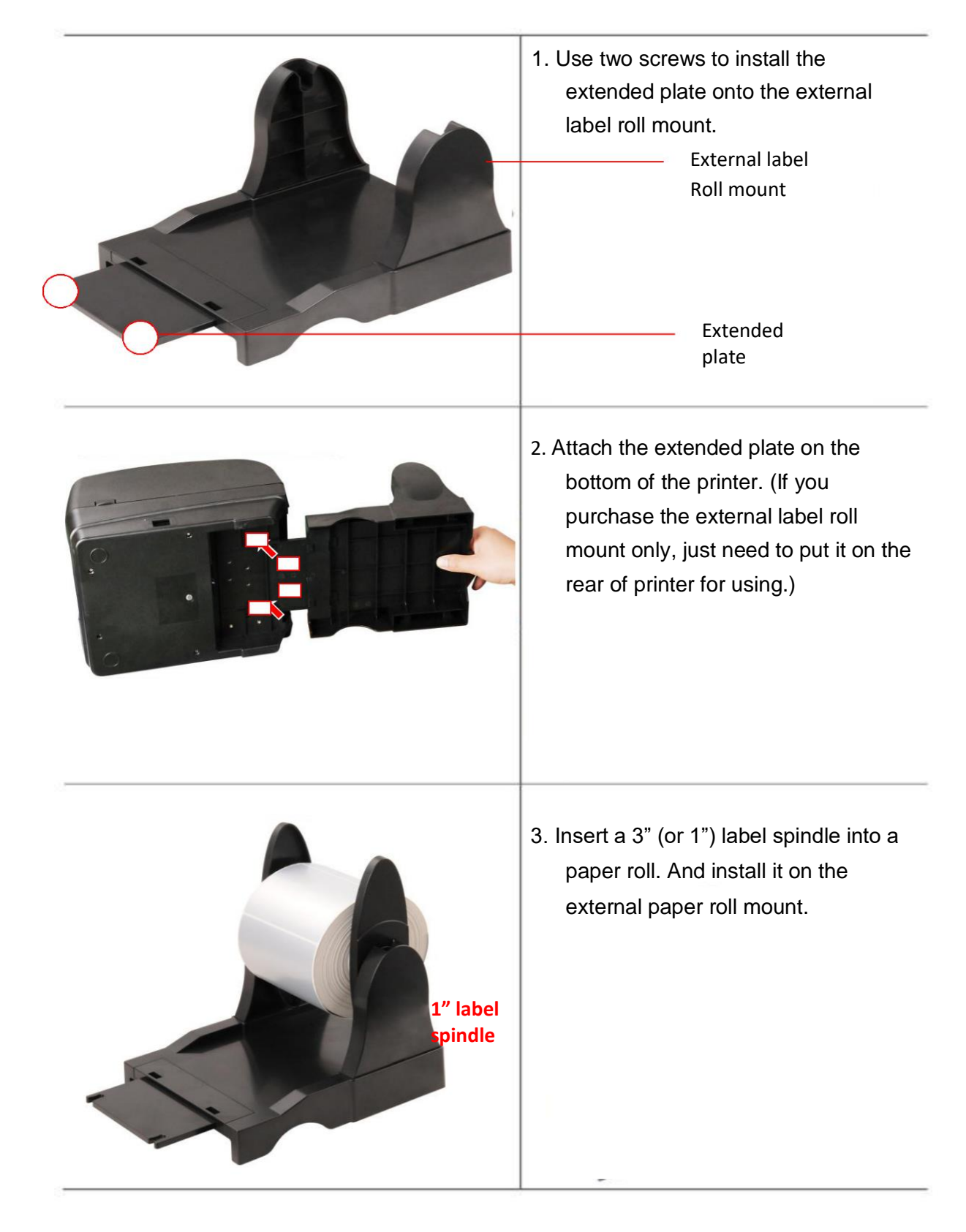

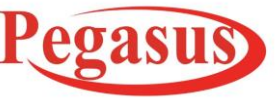

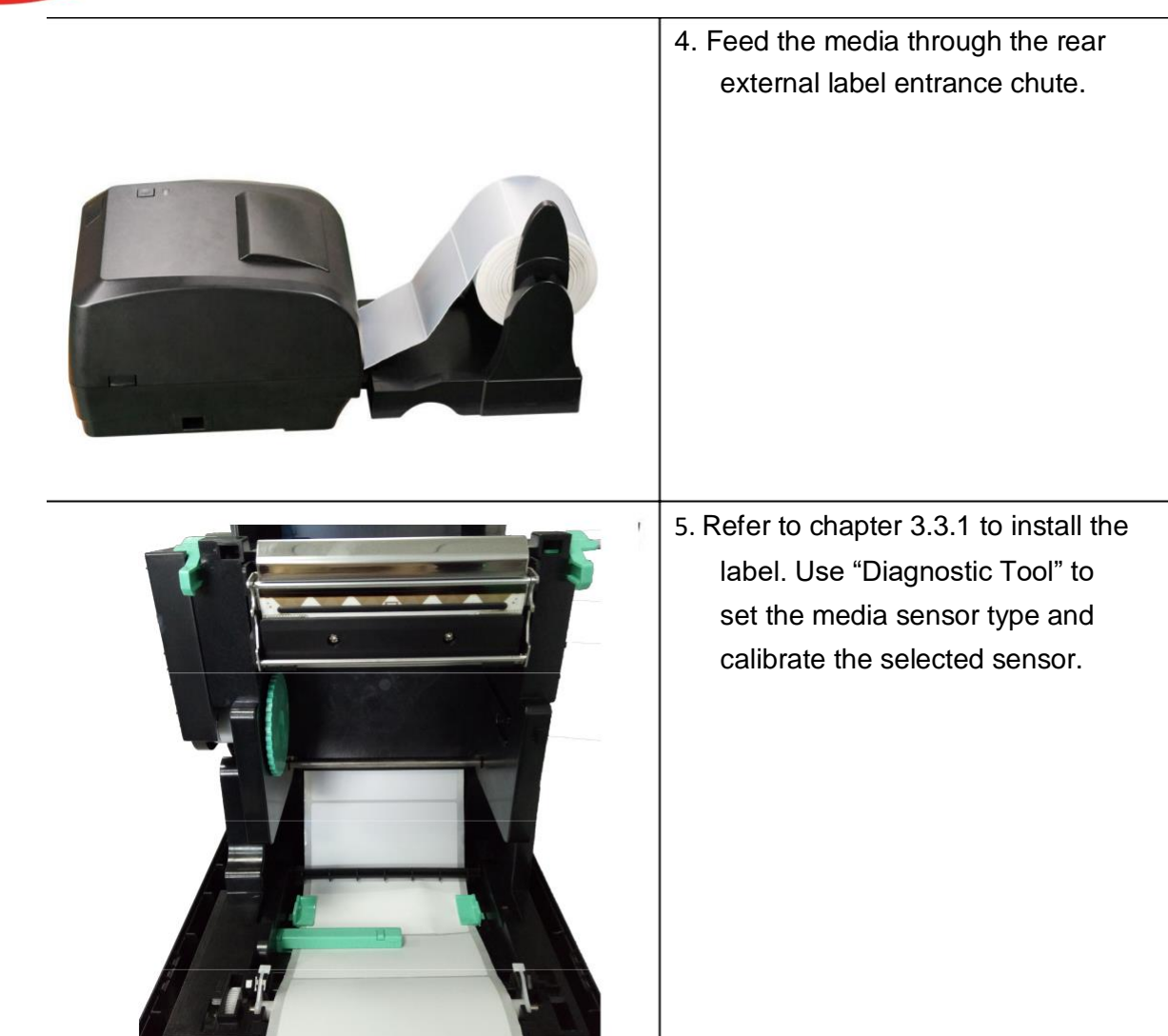

#### **Note:**

**Please calibrate the gap/black mark sensor when changing media.**

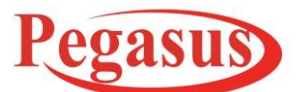

# **4. LED and Button Functions**

This printer has one button and one three-color LED indicator. By indicating the LED with different color and pressing the button, printer can feed labels, pause the printing job, select and calibrate the media sensor, print printer self-test report, reset printer to defaults (initialization). Please refer to the button operation below for different functions.

### **4.1 LED Indicator**

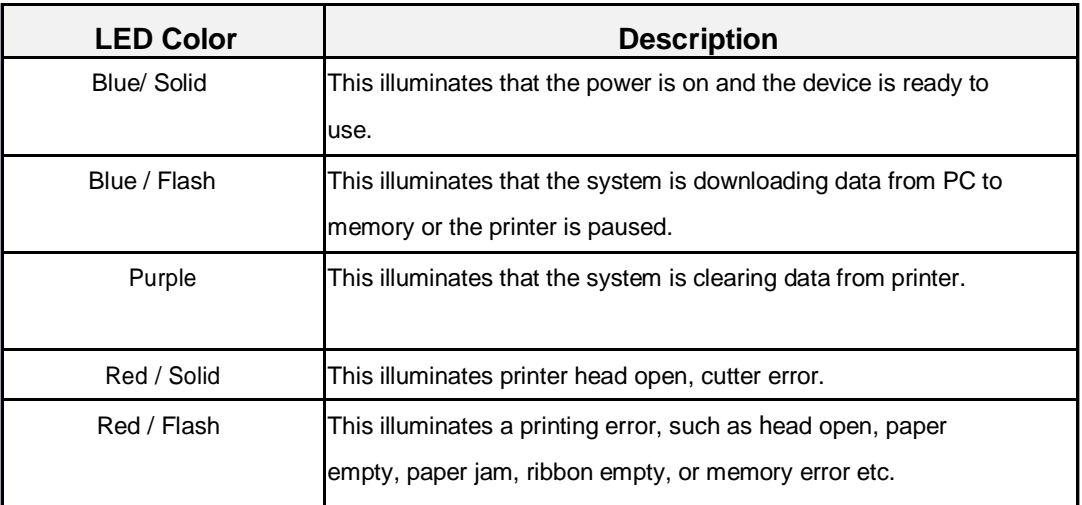

### **4.2 Regular Button Functions**

#### **1. Feed labels**

When the printer is at ready states (Blue/ Solid), press the button to feed one label to the beginning of next.

### **2. Pause the printing job**

When the printer is at printing states, press the button to pause a print job. When the printer is paused the LED will be blue blinking. Press the button again to continue the printing job.

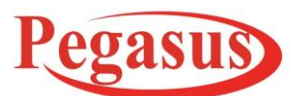

### **4.3 Power-on Utilities**

There are six power-on utilities to set up and test printer hardware. These utilities are activated by pressing FEED button then turning on the printer power simultaneously and release the button at different color of LED.

Please follow the steps below for different power-on utilities.

- 1. Turn off the printer power switch.
- 2. Hold on the button then turn on the power switch.
- 3. Release the button when LED indicates with different color for different functions.

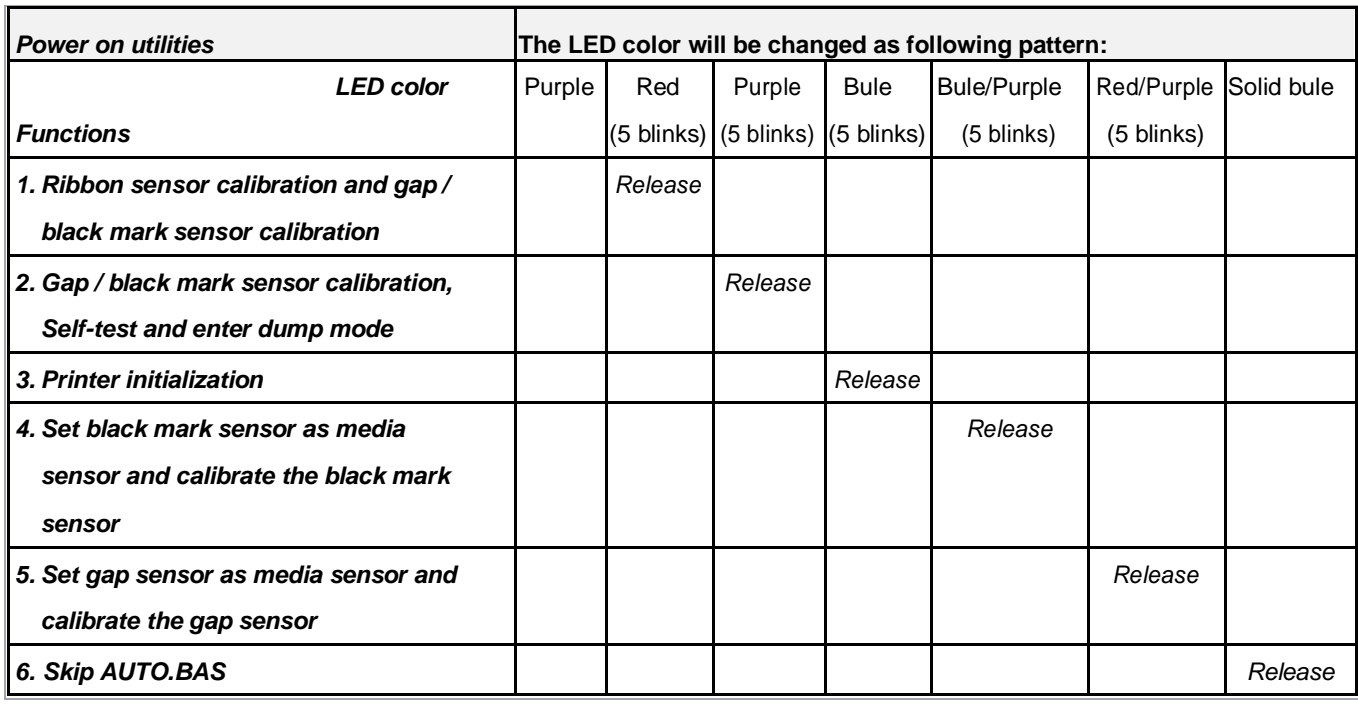

#### **4.3.1 Ribbon and Gap/Black Mark Sensor Calibration**

Gap/black mark sensor sensitivity should be calibrated at the following conditions:

- 1. A brand new printer
- 2. Change label stock
- 3. Printer initialization

Please follow the steps below to calibrate the ribbon and gap/black mark sensor.

- 1. Turn off the power switch.
- 2. Hold on the button then turn on the power switch.
- 3. Release the button when LED becomes red and blinking. (Any red will do during the 5 blinks).
- It will calibrate the ribbon sensor and gap/black mark sensor sensitivity.

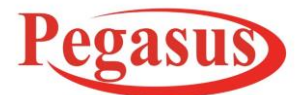

 $\blacksquare$  The LED color will be changed as following order: Purple  $\rightarrow$  red (5 blinks)  $\rightarrow$  purple (5 blinks)  $\rightarrow$  blue (5 blinks)  $\rightarrow$  blue/purple (5 blinks)  $\rightarrow$  red/purple (5 blinks)  $\rightarrow$  solid blue

**Note:**

**Please select gap or black mark sensor by sending GAP or BLINE command to printer prior to calibrate the sensor.**

**For more information about GAP and BLINE command, please refer to XPL** 

**programming manual.**

#### **4.3.2 Gap/Black Mark Calibration, Self-test and Dump Mode**

While calibrate the gap/black mark sensor, printer will measure the label length, print the internal configuration (self-test) on label and then enter the dump mode. To calibrate gap or black mark sensor, depends on the sensor setting in the last print job. Please follow the steps below to calibrate the sensor.

- 1. Turn off the power switch.
- 2. Hold on the button then turn on the power switch.
- 3. Release the button when LED becomes purple and blinking. (Any purple will do during the 5 blinks)
- The LED color will be changed as following order. Purple  $\rightarrow$  red (5 blinks)  $\rightarrow$  purple (5 blinks)  $\rightarrow$  blue (5 blinks)  $\rightarrow$  blue/purple (5 blinks)  $\rightarrow$  red/purple (5 blinks)  $\rightarrow$  solid blue
- 4. It calibrates the sensor and measures the label length and prints internal settings then enter the dump mode.

#### **Note:**

**Please select gap or black mark sensor by Diagnostic Tool or by GAP or BLINE command prior to calibrate the sensor.**

**For more information about GAP and BLINE command, please refer to XPL** 

**programming manual.**

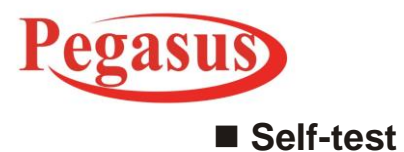

Printer will print the printer configuration after gap/black mark sensor calibration. Selftest printout can be used to check if there is any dot damage on the heater element, printer configurations and available memory space.

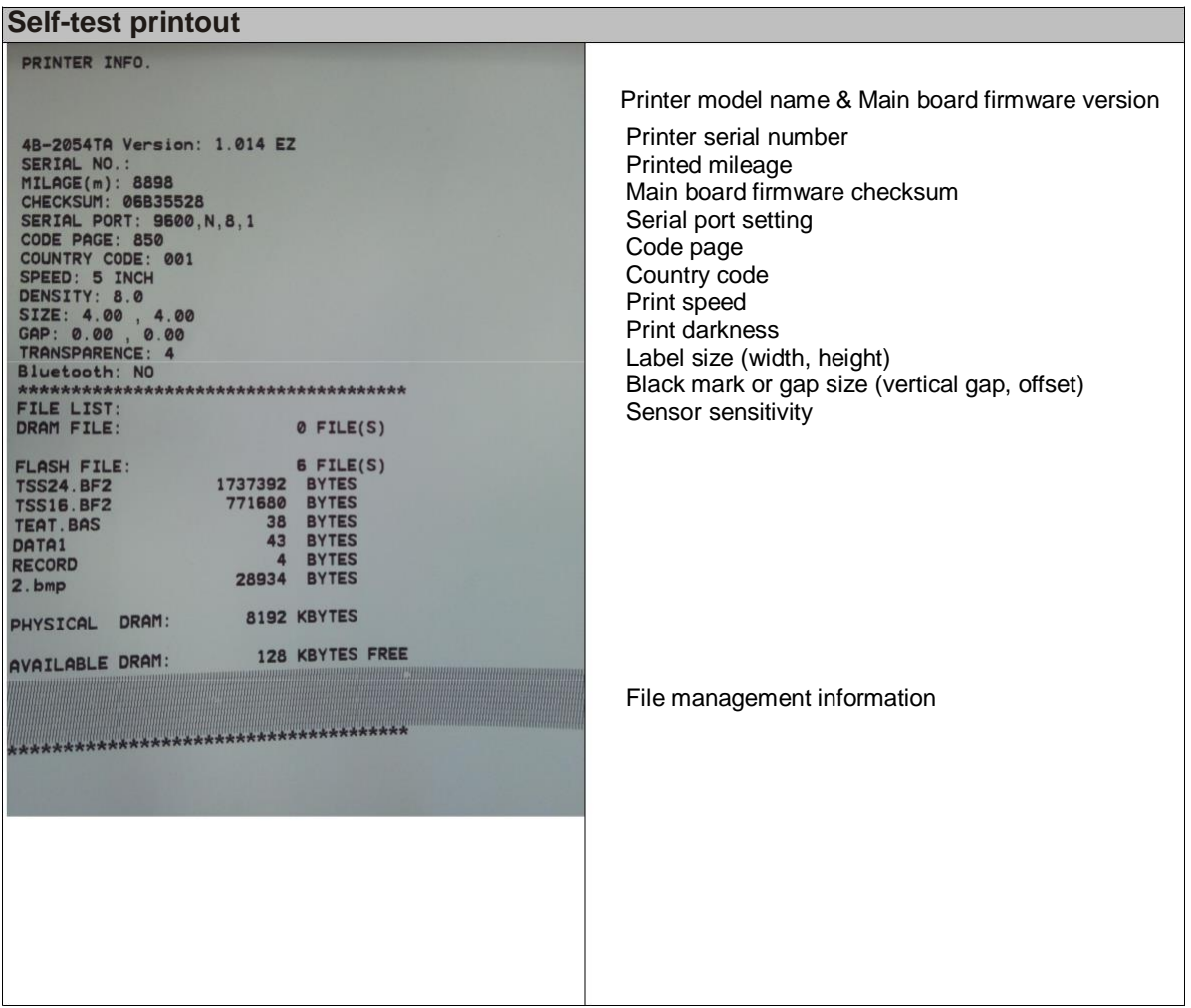

#### **Self-test printout**

Model name F/W version Firmware checksum Printer S/N configuration file System date System time Printed mileage (meter) Cutting counter

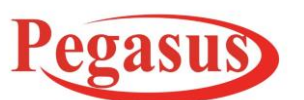

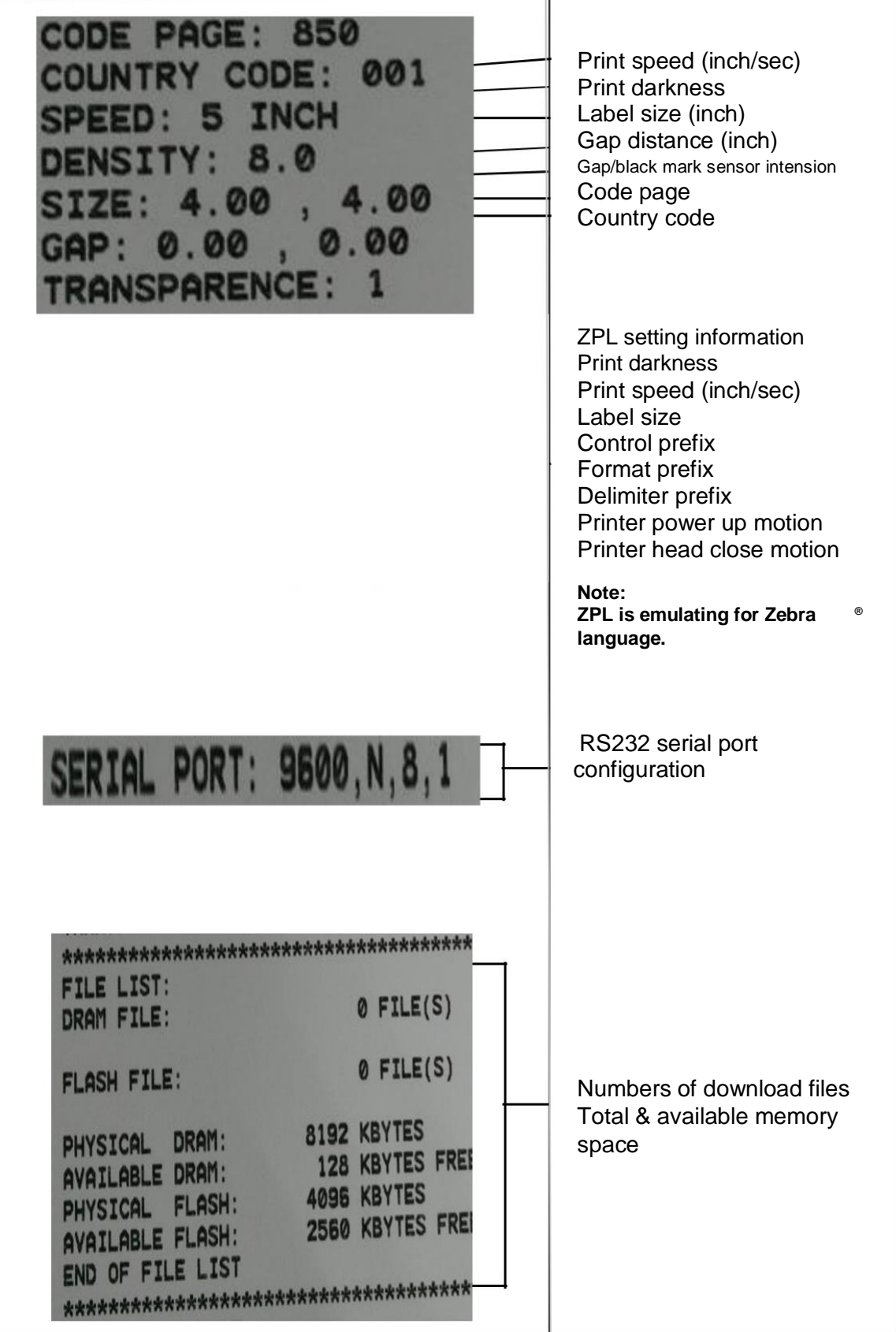

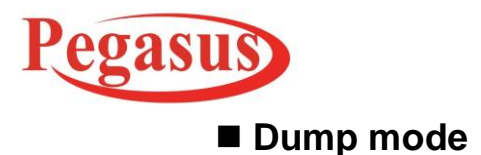

Printer will enter dump mode after printing printer configuration. In the dump mode, all characters will be printed in 2 columns as following. The left side characters are received from your system and right side data are the corresponding hexadecimal value of the characters. It allows users or engineers to verify and debug the program.

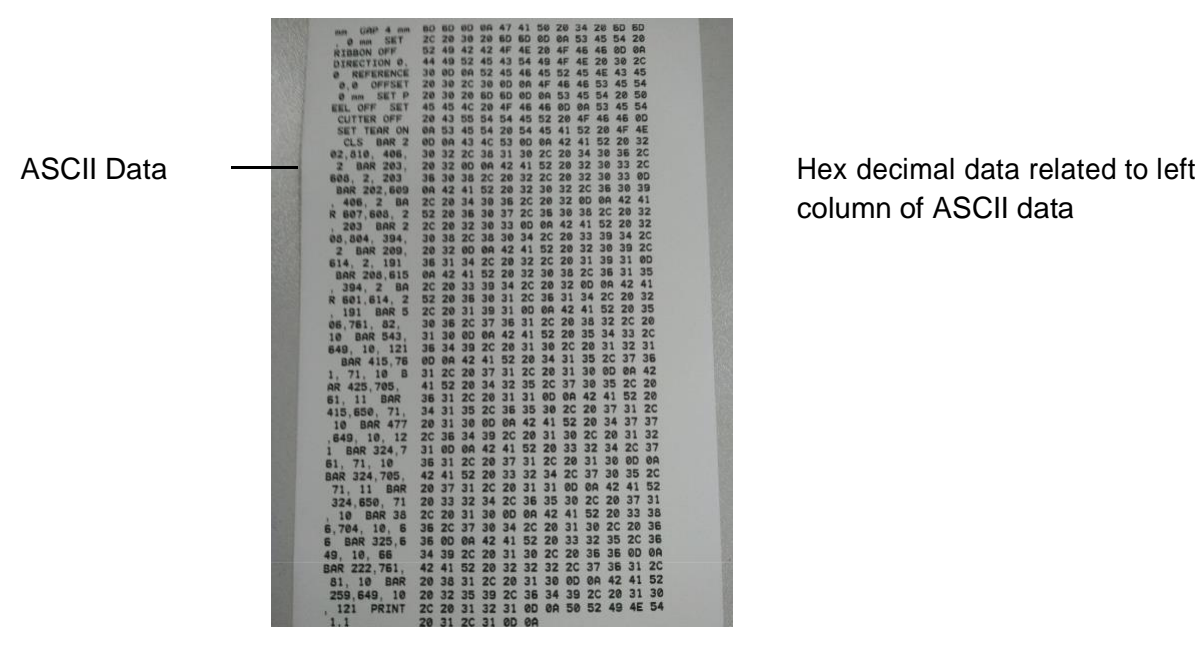

column of ASCII data

**Note:**

- **1. Dump mode requires 4" wide paper width.**
- **2. Turn off / on the power to resume printer for normal printing.**

#### **4.3.3 Printer Initialization**

Printer initialization is used to clear DRAM and restore printer settings to defaults. The only one exception is ribbon sensitivity, which will note be restored to default. Printer initialization is activated by the following procedures.

- 1. Turn off the power switch.
- 2. Hold on the button then turn on the power switch.
- 3. Release the button when LED turns blue after 5 purple blinks. (Any blue will do during the 5 blinks).
- The LED color will be changed as following: Purple  $\rightarrow$  red (5 blinks)  $\rightarrow$  purple (5 blinks)  $\rightarrow$  blue (5 blinks)  $\rightarrow$  blue/purple (5 blinks)  $\rightarrow$  red/purple (5 blinks)  $\rightarrow$  solid blue

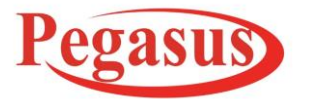

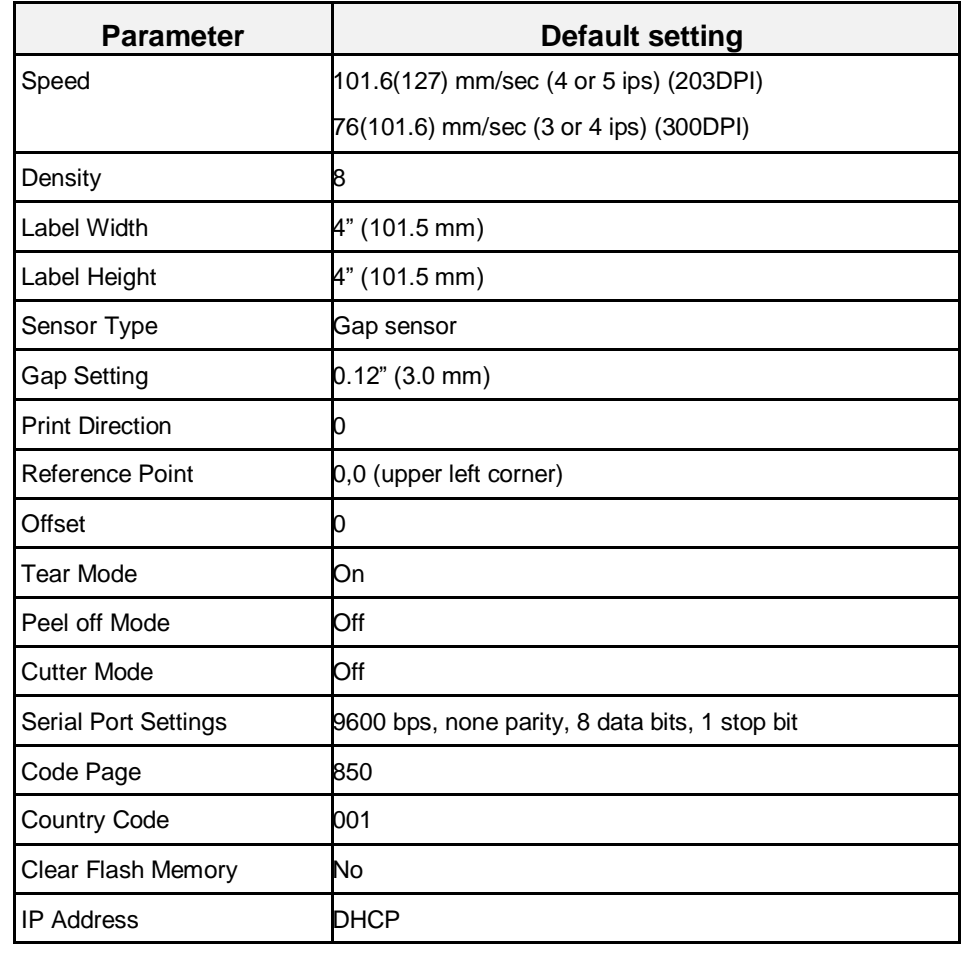

Printer configuration will be restored to defaults as below after initialization.

#### **4.3.4 Set Black Mark Sensor as Media Sensor and Calibrate the Black Mark Sensor**

Please follow the steps as below.

- 1. Turn off the power switch.
- 2. Hold on the button then turn on the power switch.
- 3. Release the button when LED turns blue/purple after 5 blue blinks. (Any blue/purple will do during the 5 blinks).
- The LED color will be changed as following: Purple  $\rightarrow$  red (5 blinks)  $\rightarrow$  purple (5 blinks)  $\rightarrow$  blue (5 blinks)  $\rightarrow$  blue/purple (5 blinks)  $\rightarrow$  red/purple (5 blinks)  $\rightarrow$  solid blue

#### **4.3.5 Set Gap Sensor as Media Sensor and Calibrate the Gap Sensor**

Please follow the steps as below.

- 1. Turn off the power switch.
- 2. Hold on the button then turn on the power switch.

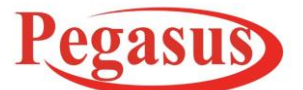

3. Release the button when LED turns red/purple after 5 blue/purple blinks. (Any red/purple will do during the 5 blinks).

■ The LED color will be changed as following: Purple  $\rightarrow$  red (5 blinks)  $\rightarrow$  purple (5 blinks)  $\rightarrow$  blue (5 blinks)  $\rightarrow$  blue/purple (5 blinks)  $\rightarrow$  red/purple (5 blinks)  $\rightarrow$  solid blue

### **4.3.6 Skip AUTO.BAS**

XPL programming language allows user to download an auto execution file to flash memory. Printer will run the AUTO.BAS program immediately when turning on printer power. The AUTO.BAS program can be interrupted without running the program by the power-on utility.

Please follow the procedures below to skip an AUTO.BAS program.

- 1. Turn off printer power.
- 2. Press the FEED button and then turn on power.
- 3. Release the FEED button when LED becomes solid blue.
- The LED color will be changed as following: Purple  $\rightarrow$  red (5 blinks)  $\rightarrow$  purple (5 blinks)  $\rightarrow$  blue (5 blinks)  $\rightarrow$  blue/purple (5 blinks)  $\rightarrow$  red/purple (5 blinks)  $\rightarrow$  solid blue
- 4. Printer will be interrupted to run the AUTO.BAS program.

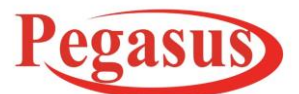

## **5. Diagnostic Tool**

ZHUHAI HENGQUAN's Diagnostic Utility is an integrated tool incorporating features that enable you to explore

a printer's settings/status; change a printer's settings; download graphics, fonts and firmware; create a printer bitmap font; and send additional commands to a printer. With the aid of this powerful tool, you can review printer status and settings in an instant, which makes it much easier to troubleshoot problems and other issues.

### **5.1 Start the Diagnostic Tool**

- 1. Double click on the Diagnostic tool icon **the Diagnostic Toollexe** to start the software.
- 2. There are four features (Printer Configuration, File Manager, Bitmap Font Manager, Command Tool) included in the Diagnostic utility. **Pinter Status**

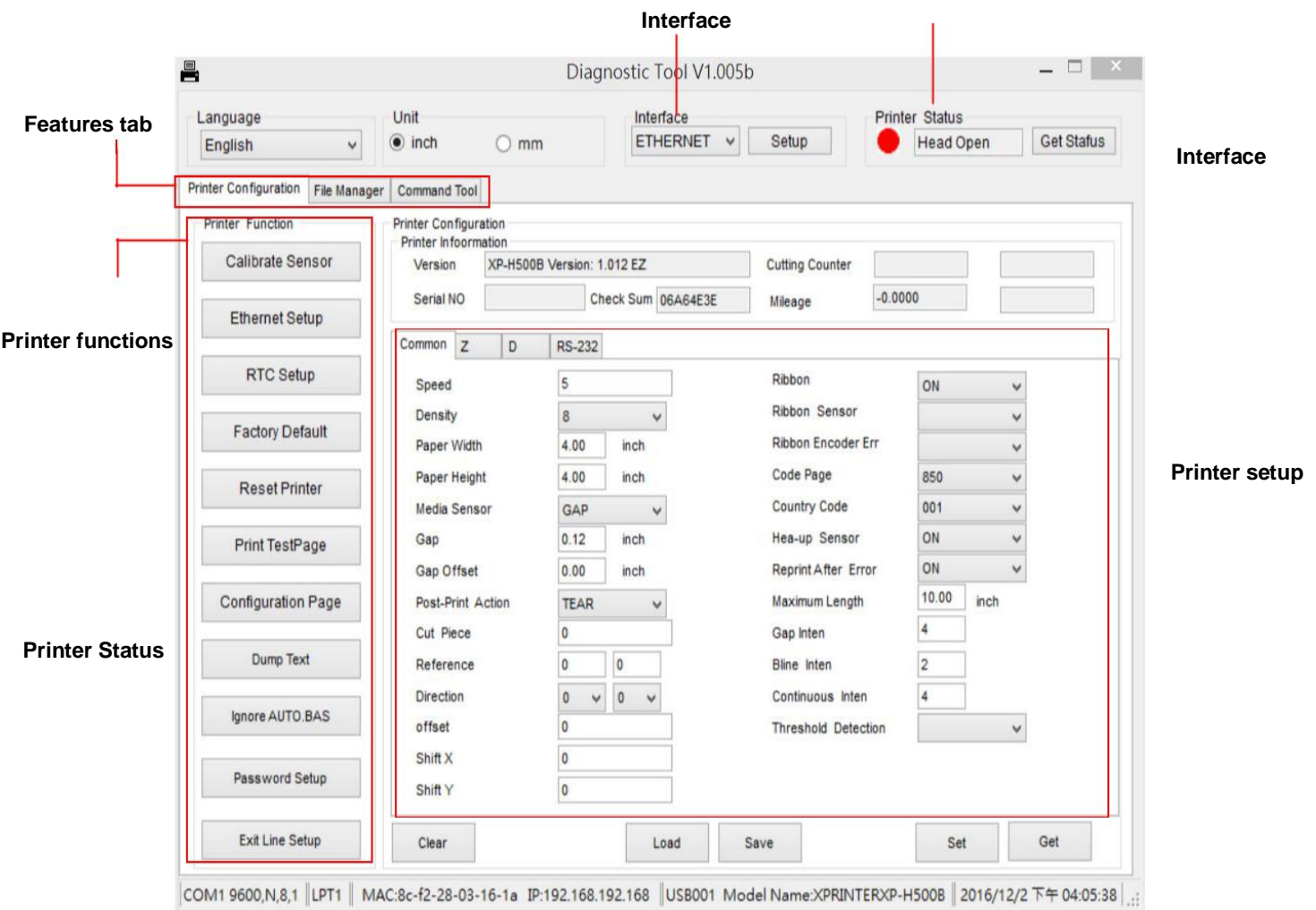

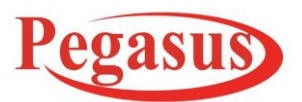

### **5.2 Printer Function**

1. Select the PC interface connected with barcode printer.

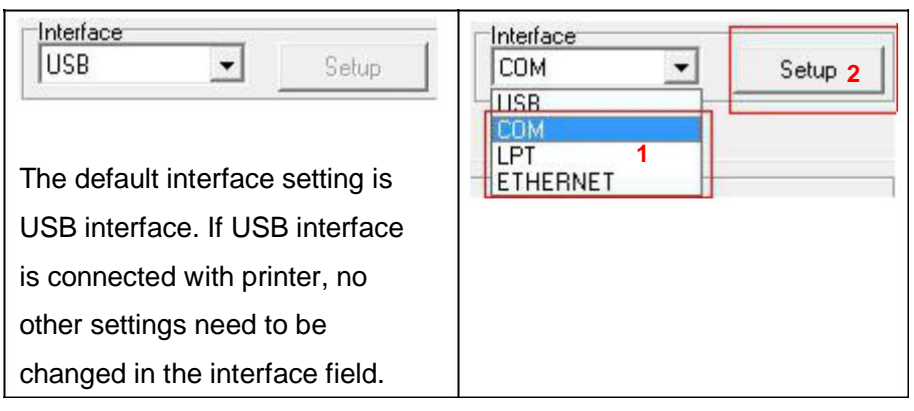

- 2. Click the "Printer Function" button to setup.
- 3. The detail functions in the Printer Function Group are listed as below.

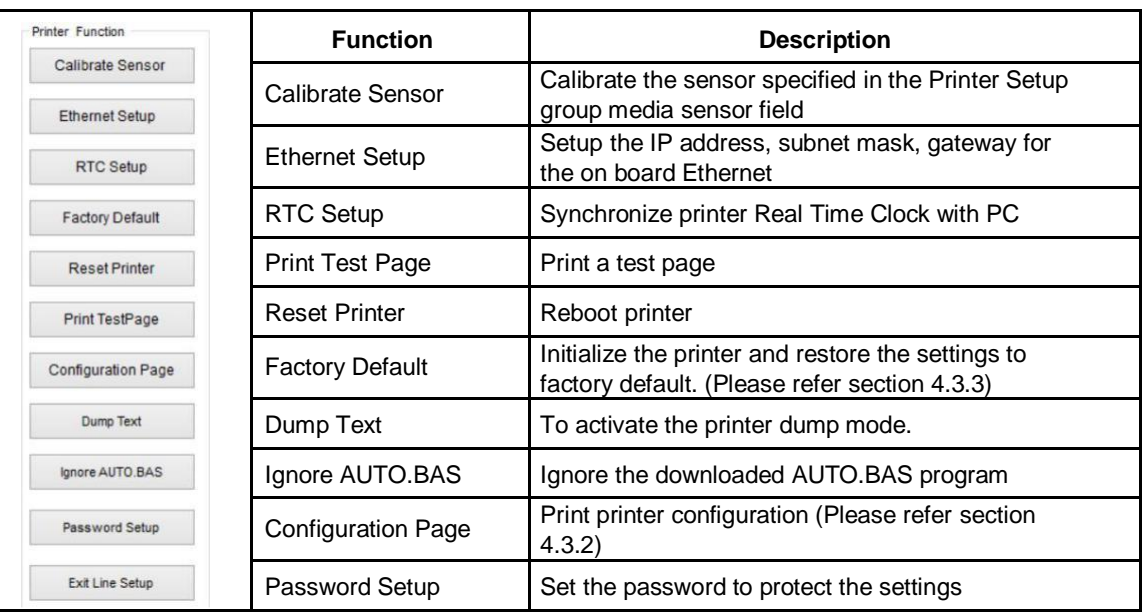

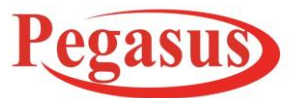

### **5.3 Calibrating Media Sensor by Diagnostic Tool**

### **5.3.1 Auto Calibration**

- 1. Make sure the media is install ready and print head mechanism is closed. (Please refer to section 3.3.)
	- Note: The media sensor position is moveable. Please make sure the gap **V** or black **mark is at the location where media gap/black mark will pass through for Sensing.**

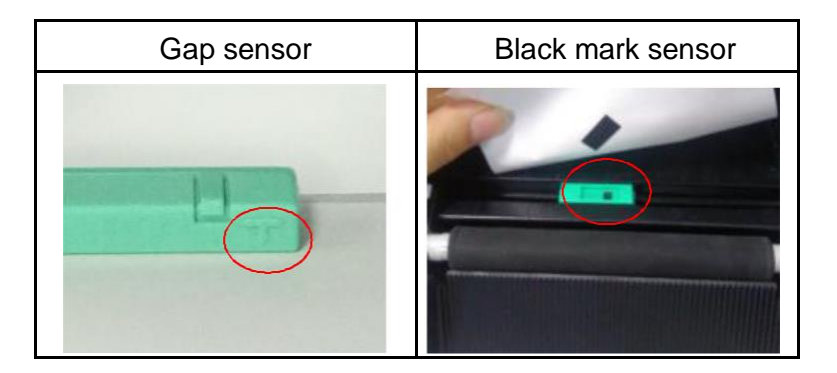

- 2. Turn on the printer power switch.
- 3. Open Diagnostic tool and set interface. (The default setting is USB.)

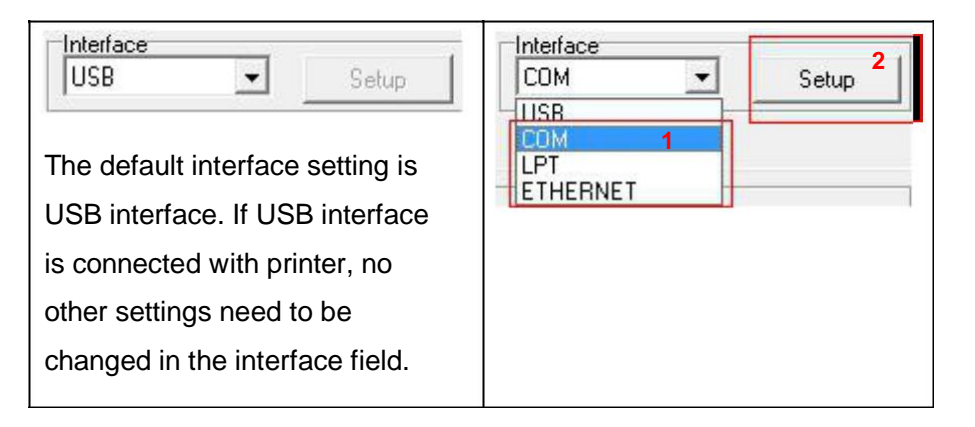

- 4. Click the "Calibrate Sensor" button.
- 5. Select the media type and click the "Calibrate" button.

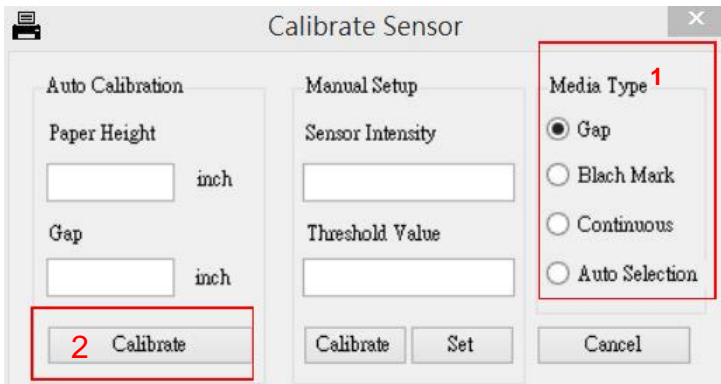

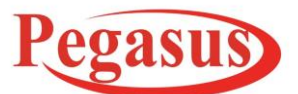

### **5.4 Setting Ethernet by Diagnostic Utility (Option)**

The Diagnostic Utility is enclosed in the CD disk \Utilities directory. Users can use Diagnostic Tool to setup the Ethernet by RS-232, USB and Ethernet interfaces. The following contents will instruct users how to configure the Ethernet by these three interfaces.

#### **5.4.1 Using USB interface to setup Ethernet interface**

- 1. Connect the USB cable between the computer and the printer.
- 2. Turn on the printer power.
- 3. Start the Diagnostic Utility by double clicking on the in Diagnostic Tool.exe icon.
- 4. The Diagnostic Utility default interface setting is USB interface. If USB interface is

connected with printer, no other settings need to be changed in the interface field.

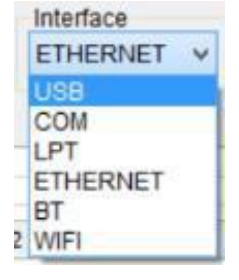

5. Click on the "Ethernet Setup" button from "Printer Function" group in Printer Configuration tab to setup the IP address, subnet mask and gateway for the on board Ethernet.

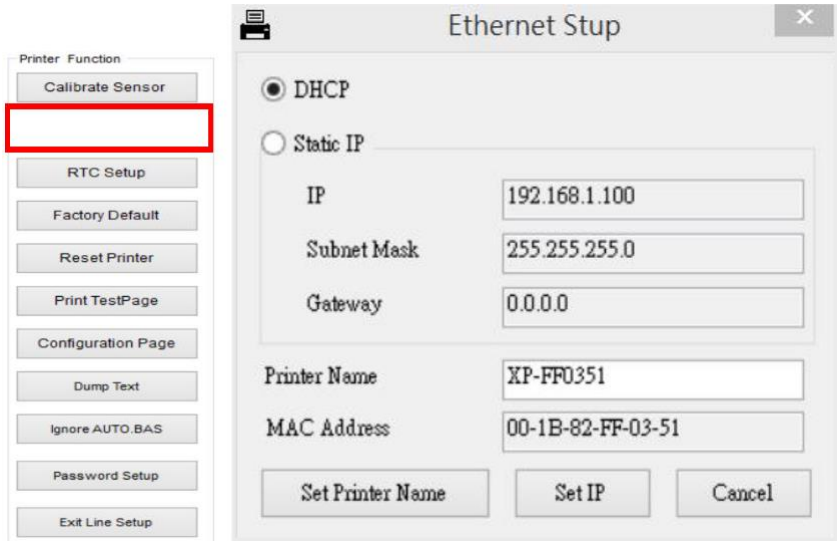

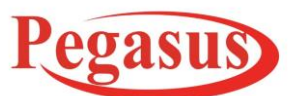

#### **5.4.2 Using RS-232 interface to setup Ethernet interface**

- 1. Connect the computer and the printer with a RS-232 cable.
- 2. Turn on the printer power.
- 3. Start the Diagnostic Utility by double clicks on the <sup>ig Diagnostic Toolexe</sup> icon.
- 4. Select "COM" as interface then click on the "Setup" button to setup the serial port baud rate, parity check, data bits, stop bit and flow control parameters.

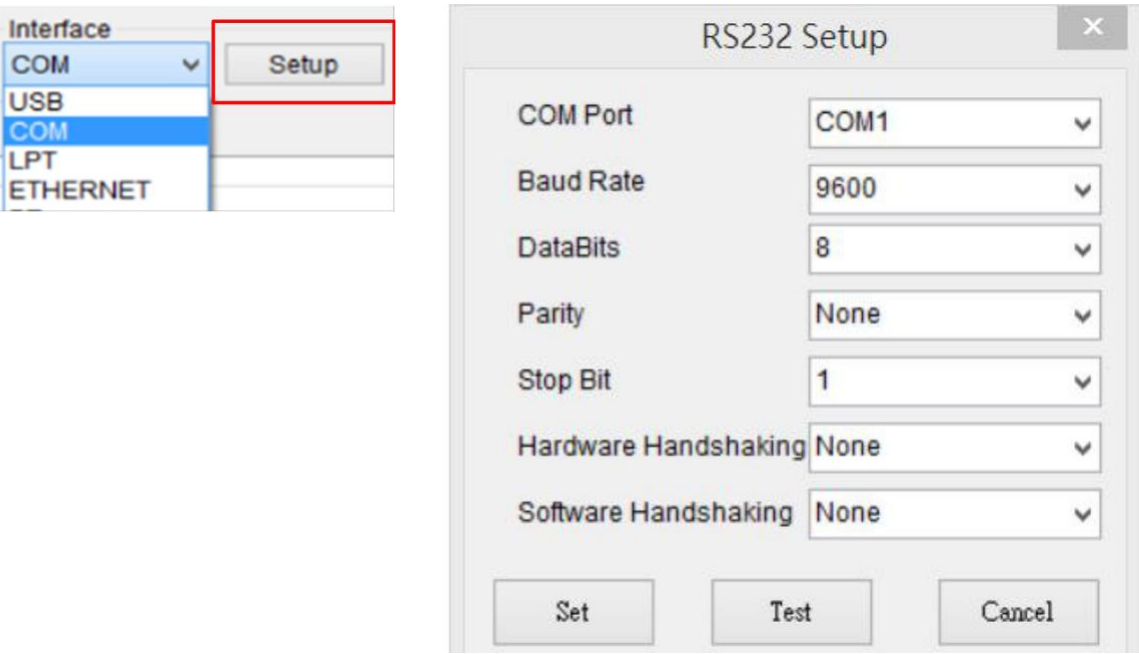

5. Click on the "Ethernet Setup" button from printer function of Printer Configuration tab to setup the IP address, subnet mask and the gateway for the on board Ethernet.

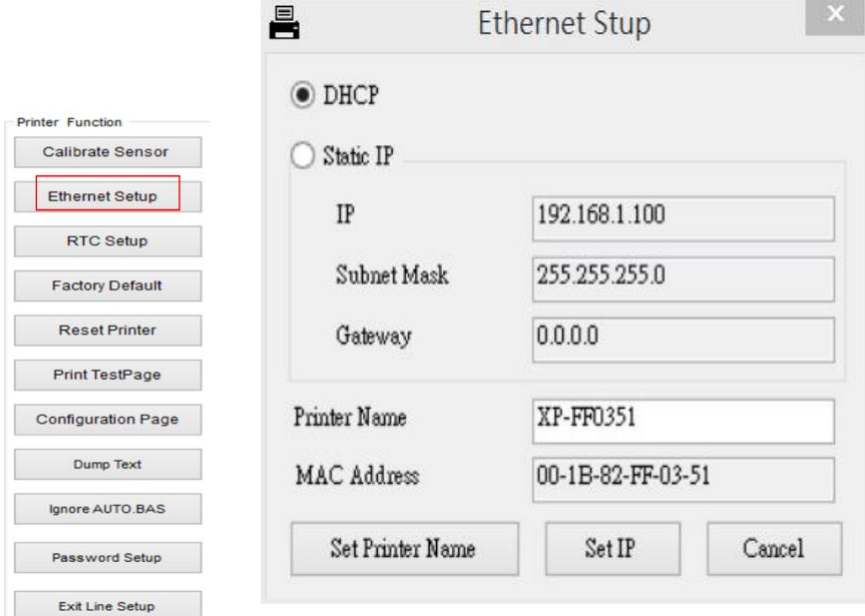

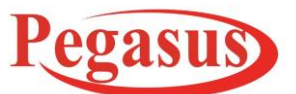

#### **5.4.3 Using Ethernet interface to setup Ethernet interface**

- 1. Connect the computer and the printer to the LAN.
- 2. Turn on the printer power.
- 3. Start the Diagnostic Utility by double clicks on the **B** Diagnostic Tool.exe icon.
- 4. Select "Ethernet" as the interface then click on the "Setup" button to setup the IP

address, subnet mask and gateway for the on board Ethernet.

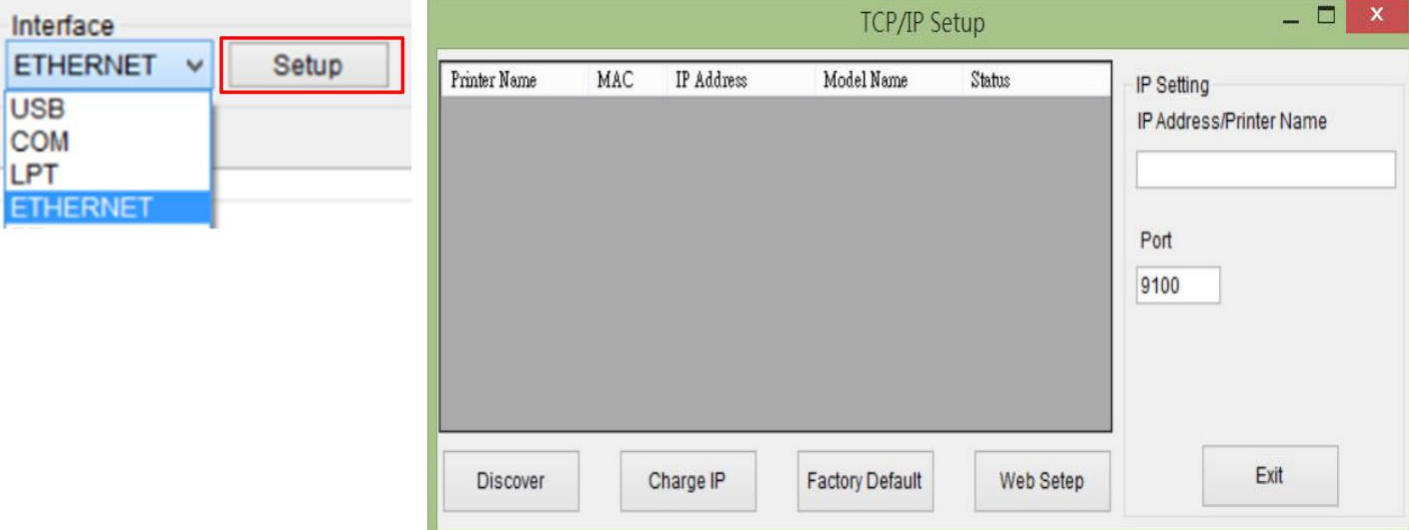

- 5. Click the "Discover Device" button to explore the printers that exist on the network.
- 6. Select the printer in the left side of listed printers, the correspondent IP address will be shown in the right side "IP address/Printer Name" field.
- 7. Click "Change IP Address" to configure the IP address obtained by DHCP or static.

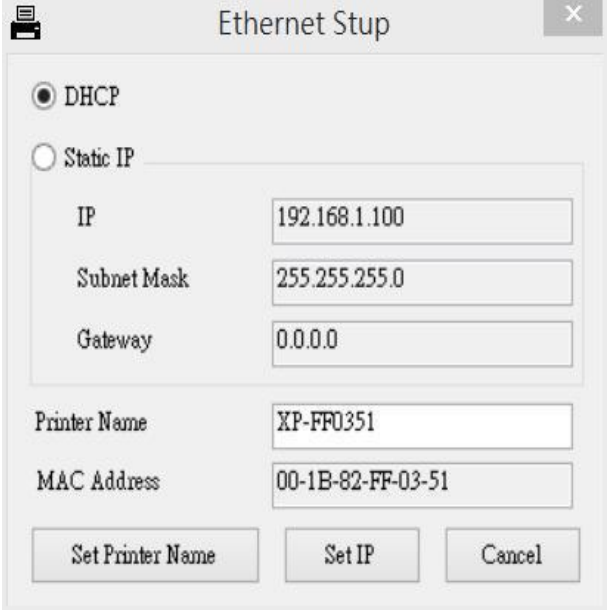

The default IP address is obtained by DHCP. To change the setting to static IP address, click "Static IP" radio button then enter the IP address, subnet mask and gateway. Click "Set IP" to take effect the settings.

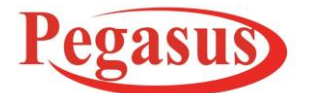

Users can also change the "Printer Name" by another model name in this fields then click "Set Printer Name" to take effect this change.

### *Note: After clicking the "Set Printer Name" or "Set IP" button, printer will reset to take effect the settings.*

8. Click "Exit" button to exit the Ethernet interface setup and go back to Diagnostic Tool main screen.

#### Factory Default button

This function will reset the IP, subnet mask, gateway parameters obtained by DHCP and reset the printer name.

#### Web setup button

Except to use the Diagnostic Utility to setup the printer, you can also explore and configure the printer settings and status or update the firmware with the IE or Firefox web browser. This feature provides a user friendly setup interface and the capability to manage the printer remotely over a network.

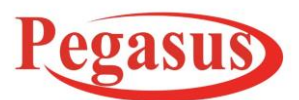

# **6. Troubleshooting**

### **6.1 Common Problems**

The following guide lists the most common problems that may be encountered when operating this barcode printer. If the printer still does not function after all suggested solutions have been invoked, please contact the Customer Service Department of your purchased reseller or distributor for assistance.

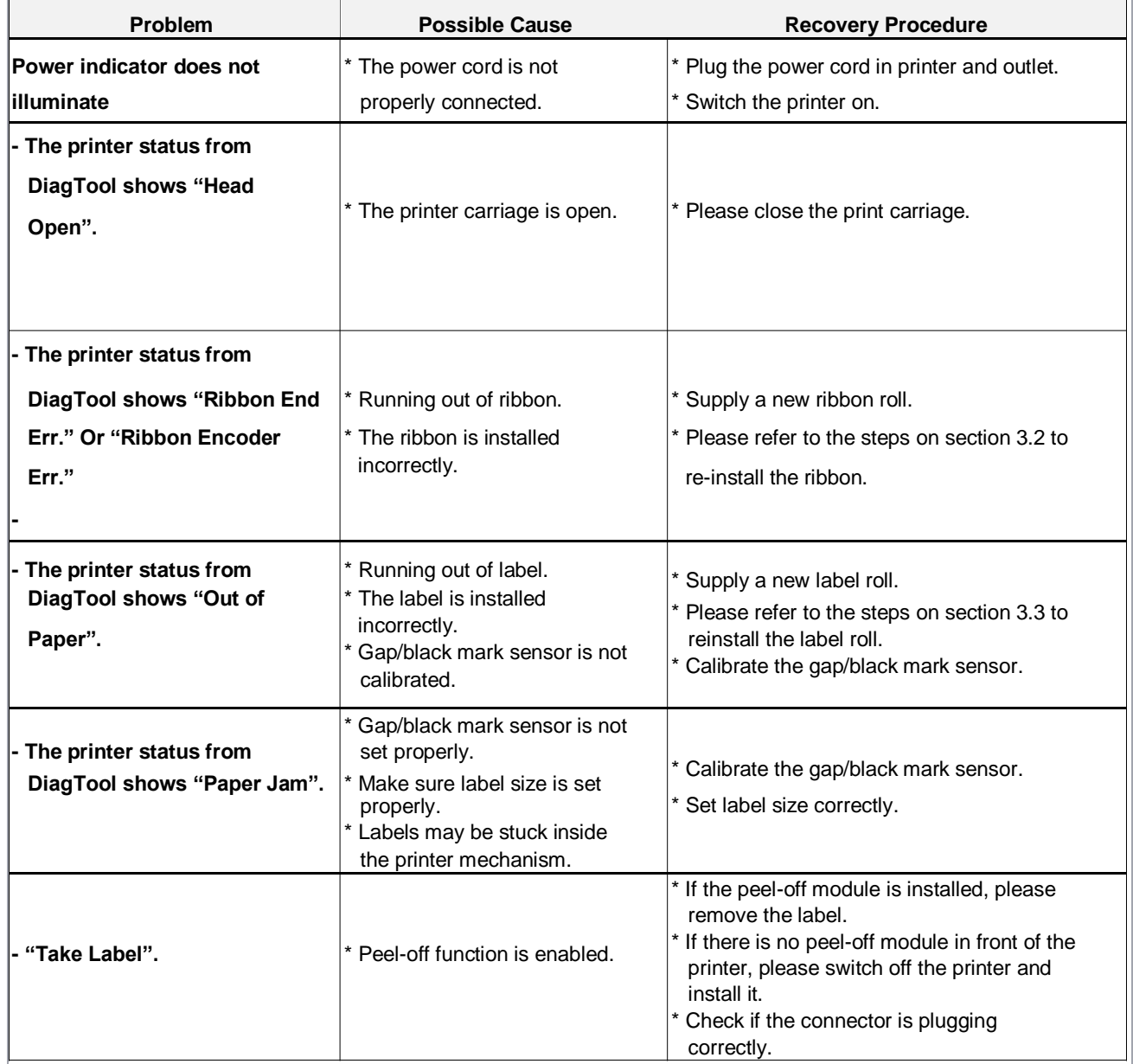

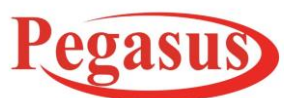

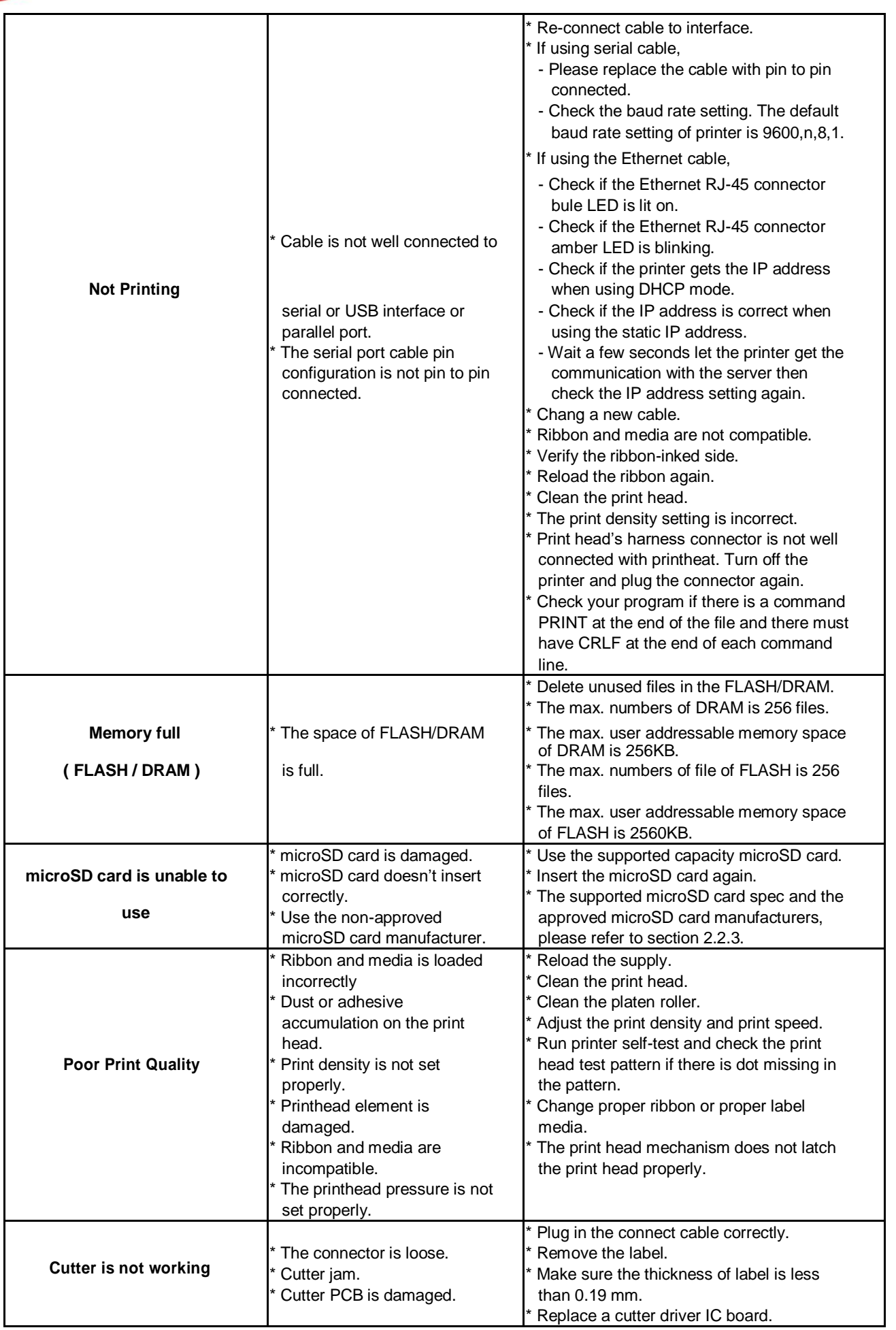

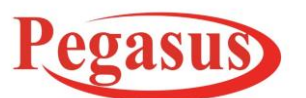

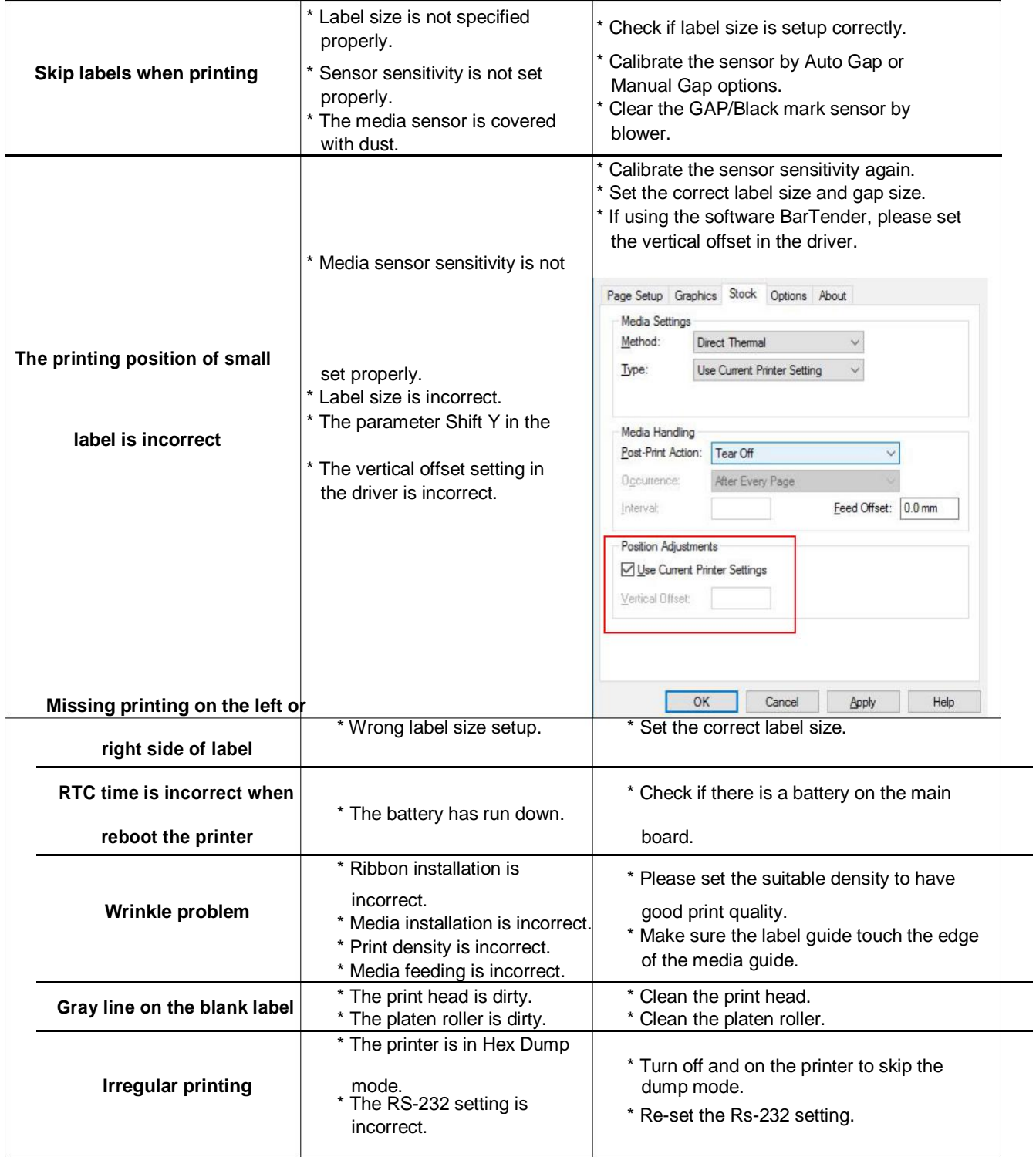

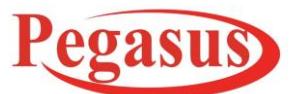

# **7. Maintenance**

This session presents the clean tools and methods to maintain your printer.

1. Please use one of following material to clean the

printer. ■ Cotton swab

- **Lint-free cloth**
- **Nacuum / Blower**

brush Medical alcohol

2. The cleaning process is described as following,

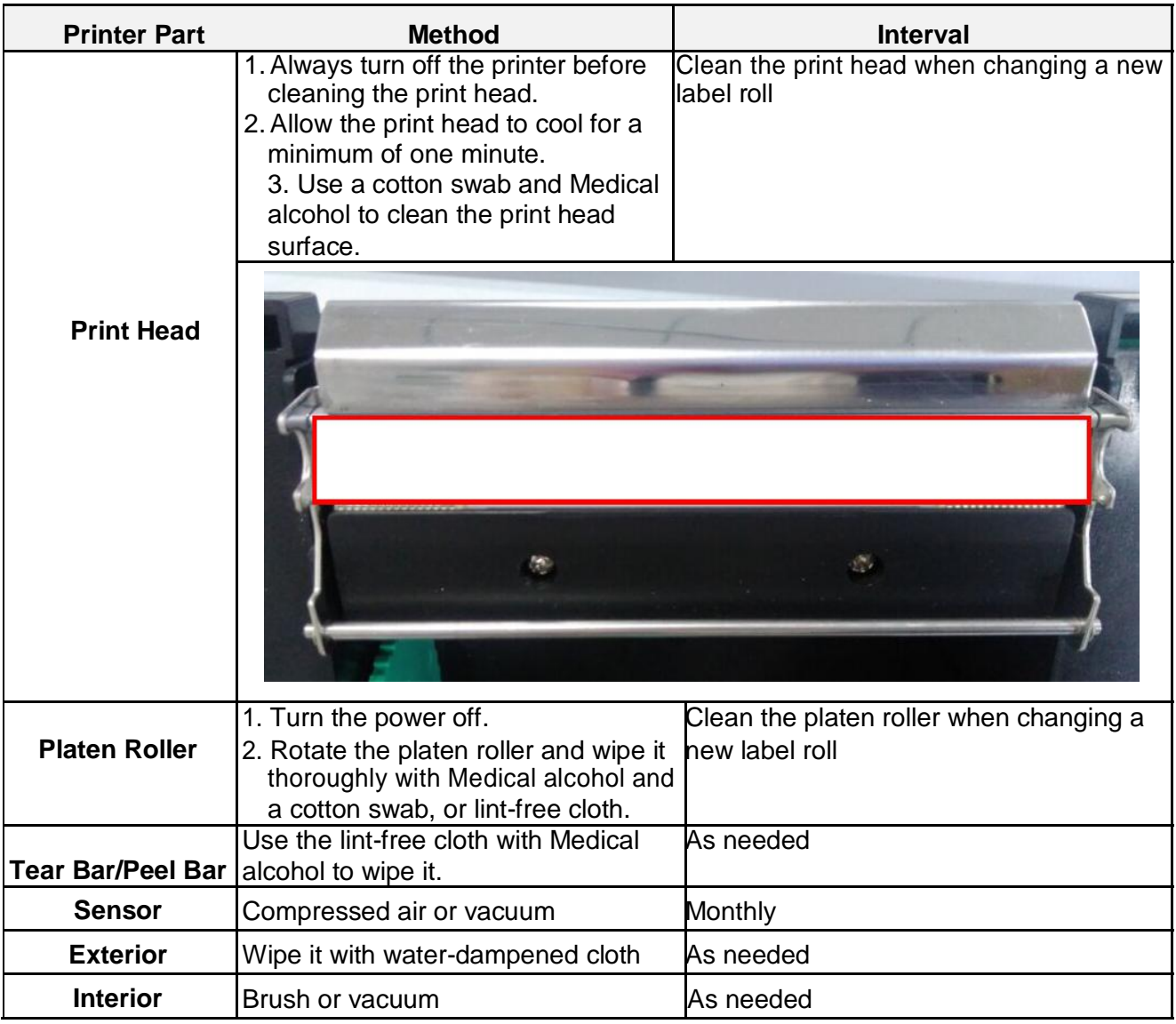

#### **Note:**

Do not touch the printer head directly with your hands. If you touched accidentally, please clean it with a cotton swab dipped medical alcohol.

Please use medical alcohol. Do not use industrial alcohol which will damage the printer head.

If you frequently get error messages from the printer, please often clean your printer's sensor Equipment for safe use in tropical climate conditions.

This is a Class A product. In the living environment, this product may cause radio interference.

In this case, users may need to take practical measures to the interference.

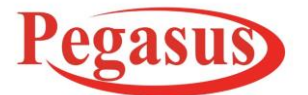

# Update record

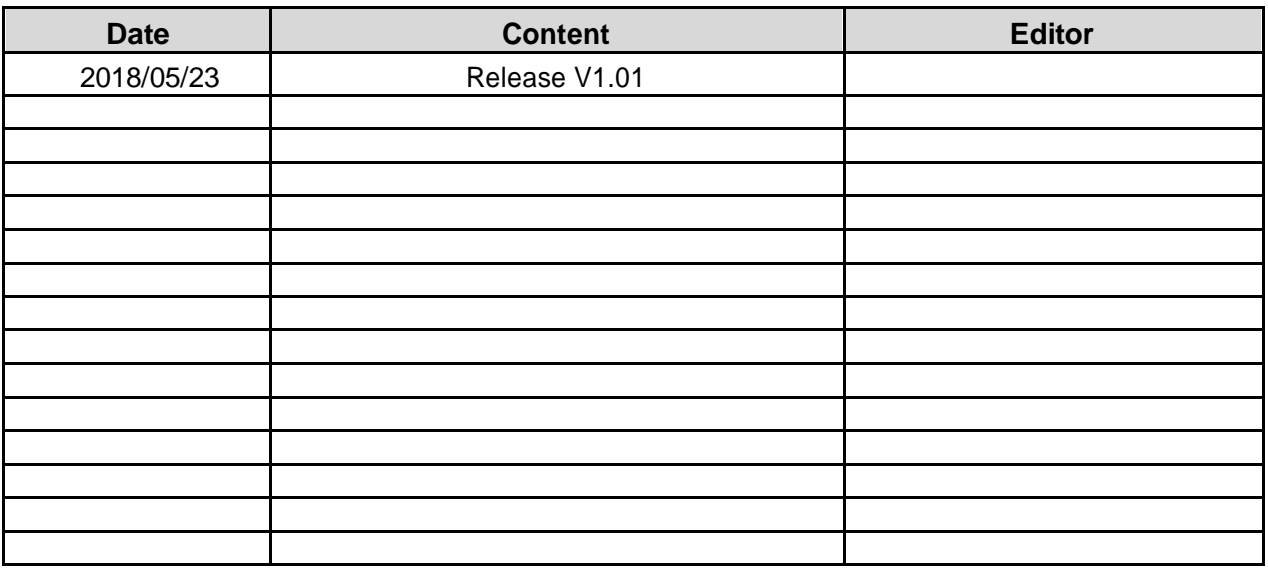